# 1<br>hs Visualizing Data with Graphs and Maps

So far, we have only briefly looked at a number of data visualization options that are available, mostly simple graphs that show us how an item has changed over time. That's not all Zabbix provides—there are more options, which we will explore now. The visualization options for Zabbix that we will look at in this chapter include the following:

- Graphs, including simple, ad hoc, and custom ones
- Maps that can show information that's laid out in different ways, for example, geographically
- Automated icon mapping

# **Visualize what?**

We have set up actions that send us information when we want to be informed, and we have remote commands that can even restart services as required and do many other things. *So why visualize anything?*

While, for most, this question will seem silly because we know quite well what data we would like to visualize, not all functionality will be obvious.

Of course, it can be easier to assess the problem when looking at graphs, as this allows us to easily spot the time when a problem started, correlate various parameters easily, and spot recurring anomalies. Things such as graphs can also be used as a simple representation to answer questions such as, *So what does that Zabbix system do?* That does come in handy when trying to show results and benefits to non-technical management.

Another useful area is displaying data on a large screen. This is usually is a high-level overview of the system state, and is placed in the system operators' or help desk location. Imagine a large plasma TV, showing the help desk map of the country, listing various company locations and any problems in any of those.

There surely are many more scenarios you can come up with when having a nice graph or otherwise visually laid out information can be very helpful. We'll now look at the options that are already shipped with Zabbix.

# **Individual elements**

We can distinguish between individual and combined visual elements. With individual elements, we will refer to elements showing certain information in one container, such as a graph or a network map. While individual elements can contain information from many items and hosts, in general, they cannot include other Zabbix frontend elements.

# **Graphs**

While the previous definition might sound confusing, it's quite simple – an example of an individual visual element is a graph. A graph can contain information on one or more items, but it cannot contain other Zabbix visual elements, such as other graphs. Thus, a graph can be considered an individual element.

Graphs are hard to beat for capacity planning when trying to convince the management of a new database server purchase. If you can show an increase in visitors to your website and the fact that, with the current growth, it will hit current limits in a couple of months, that is so much more convincing.

### **Simple graphs**

We already looked at the first visual element in this list: so-called **simple graphs**. They are somewhat special, because there is no configuration required; you don't have to create them. Simple graphs are available for every item. *Right?* Not quite. They are only available for numeric items, as it wouldn't make much sense to graph textual items. To refresh our memory, let's look at the items in **Monitoring** | **Latest data.** For **Host groups**, select **Linux servers**, as shown in the following screenshot:

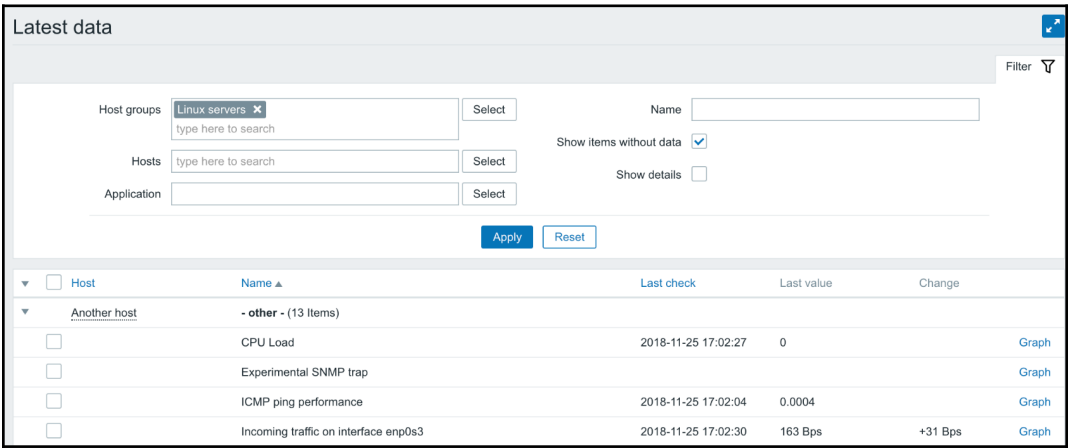

For anything other than numeric items, the links on the right-hand side show **History**. For numeric items, we have **Graph** links. This depends only on how the data is stored; things such as units or value mapping do not influence the availability of graphs. If you want to refresh information on basic graph controls such as zooming, refer to Chapter 2, *Getting Your First Notification*.

While no configuration is required for simple graphs, they also provide no configuration capabilities. They are easily available, but quite limited. Thus, while useful for single items, there is no way to graph several items or change the visual style.

Of course, it would be a huge limitation if there was no other way, but luckily there are two additional graph types—**ad hoc** graphs and **custom** graphs.

## **Ad hoc graphs**

Simple graphs are easy to access, but they display a single item only. A very easy way to quickly see multiple items on a single graph exists; in Zabbix, these are called **ad hoc** graphs. Ad hoc graphs are accessible from the **Latest data** page, the same as the simple graphs. Let's view an ad hoc graph. Navigate to **Monitoring** | **Latest data** and take a look at the left-hand side. Similar to many pages in the configuration section, there are checkboxes. Mark the checkboxes next to the CPU load and network traffic items for **A test host**:

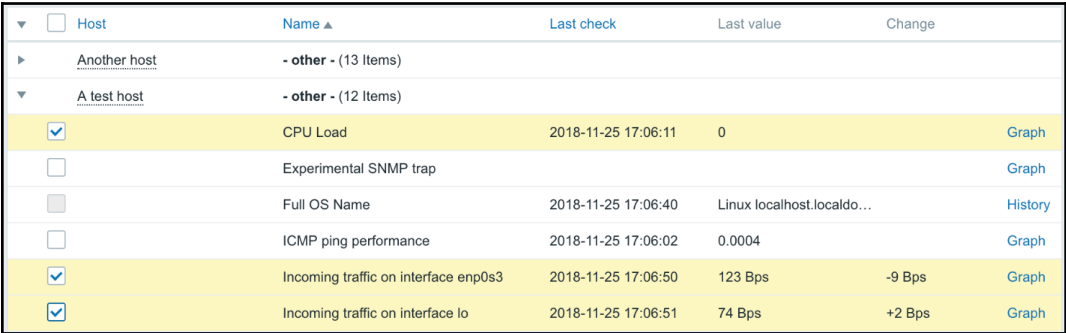

The checkboxes next to non-numeric items are disabled.

At the bottom of the page, click on the **Display graph** button. A graph with all the selected items is displayed:

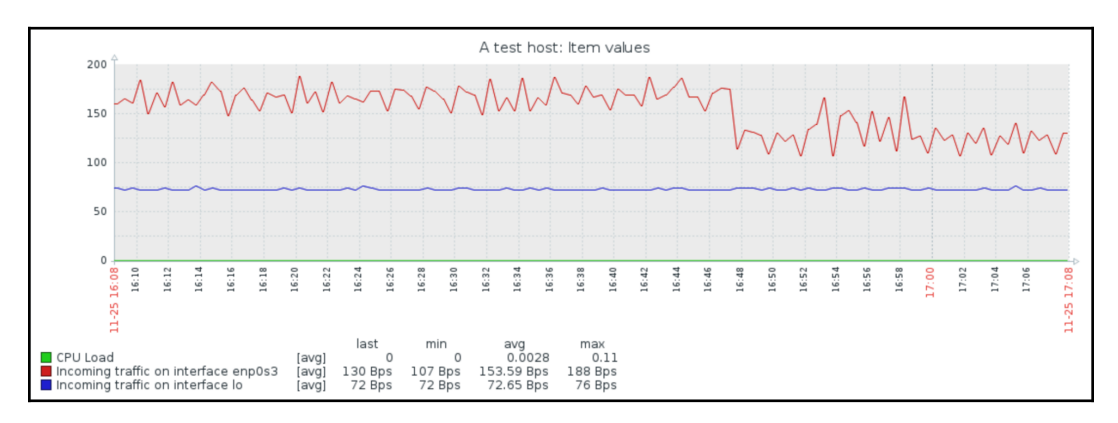

Now, take a look at the top of the graph—there's a new control there, **Graph type**:

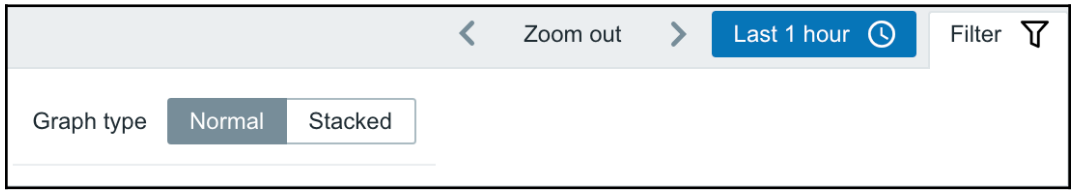

It allows us to quickly switch between normal and stacked graphs. Click on **Stacked**:

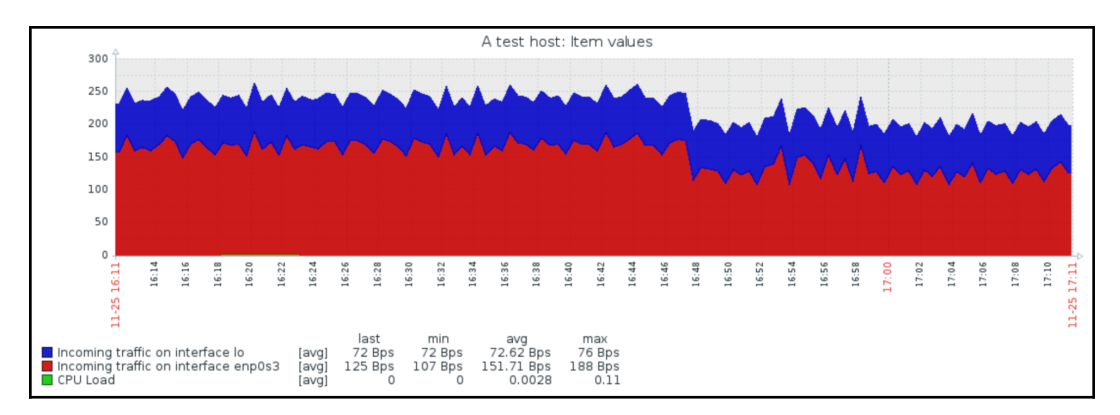

With this graph, stacked mode does not make much sense, since CPU load and network traffic have quite different scales and meaning, but at least there's a quick way to switch between the modes. Return to **Monitoring** | **Latest data** and this time mark the checkboxes next to the network traffic items only. At the bottom of the list, click on **Display stacked graph**. An ad hoc graph will be displayed again, this time defaulting to stacked mode. Thus, the button at the bottom of the **Latest data** page controls the initial mode, but switching the mode is easy once the graph has been opened.

The standard filter will bring us back every time to the most recent one hour filter setting. By clicking on the **Filter** option in the top-right corner, we can easily change what period we would like to see in our graph by clicking on the pre-defined time filters or by choosing from the time selector on the left-hand side:

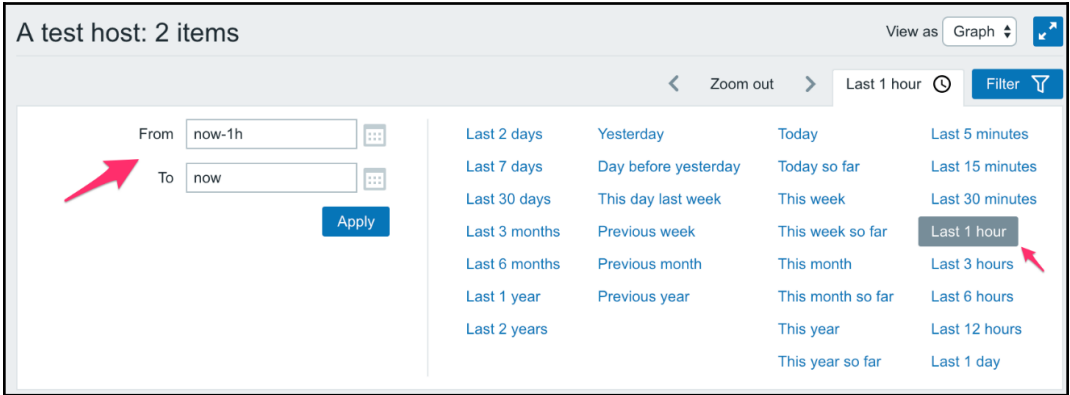

Unfortunately, there is no way to save an ad hoc graph as a custom graph or in your dashboard favorites at this time. If you would like to revisit a specific ad hoc graph later, you can copy its URL.

### **Custom graphs**

These have to be created manually, but they allow a great deal of customizability.

To create a custom graph, follow these steps:

- 1. Open **Configuration** | **Templates**, click on **Graphs** next to **C\_Template\_Linux**, and then click on the **Create graph** button.
- 2. Let's start with a recreation of a simple graph, so enter CPU load in the **Name** field, and then click on the **Add** control in the **Items** section. In the popup, click on **CPU load** in the **Name** column. The item is added to the list in the graph properties. While we can change some other parameters for this item, for now, let's change the color only. Color values can be entered manually, but that's not too convenient, so just click on the colored rectangle in the **COLOUR** column. That opens a color chooser. Pick one of the middle-range red colors; observe that holding your mouse cursor over a cell for a few seconds will open a tool-tip with a color value:

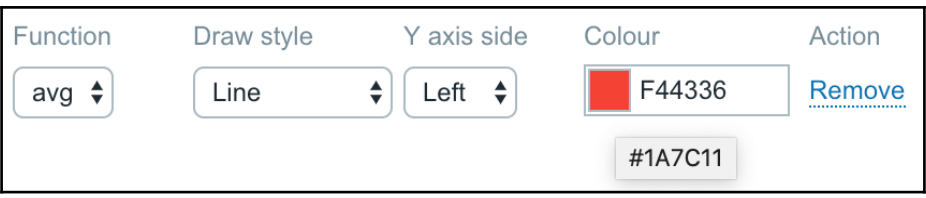

We might want to see what this will look like; switch over to the **Preview** tab. Unfortunately, the graph there doesn't help us much currently, as we chose an item from a template, which does not have any data itself.

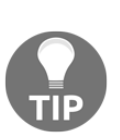

The Zabbix color chooser provides a table where you can choose from the available colors and has been greatly extended in Zabbix 4.0, with additional colors to choose from, but it is still missing a number of colors and tints thereof. You can enter an RGB color code directly in hex form (for example, orange would be similar to FFAA00). To find other useful values, you can either experiment, or use an online color calculator. Or, if you are using KDE, just launch the **KColorChooser** application.

#### **Working time and trigger line**

We have already seen one simple customization option, that is changing the line color. Switch back to the **Graph** tab and note the following checkboxes—**Show legend**, **Show working time**, and **Show triggers**. We will leave those three enabled, so click on the **Add** button at the bottom.

Our custom graph is now saved, *but where do we find it?* While simple graphs are available from the **Monitoring** | **Latest data** section, custom graphs have their own section. Go to **Monitoring** | **Graphs**, select **Linux servers** in the **Group** drop-down, **A test host** in the **Host** drop down, and, in the **Graph** drop-down, select **CPU load**.

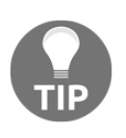

We did an interesting thing here, that you probably already noticed. While the item was added from a template, the graph is available for the host, with all the data correctly displayed for that host. This means that an important concept, templating, works here as well. Graphs can be attached to templates in Zabbix, and afterward are available for each host that is linked to such a template.

The custom graph we created looks very similar to the following simple graph. We saw earlier that we can control the working time display for this graph; let's see what that is about. Click on the **Last 7 days** control in the upper right-hand corner in our filter:

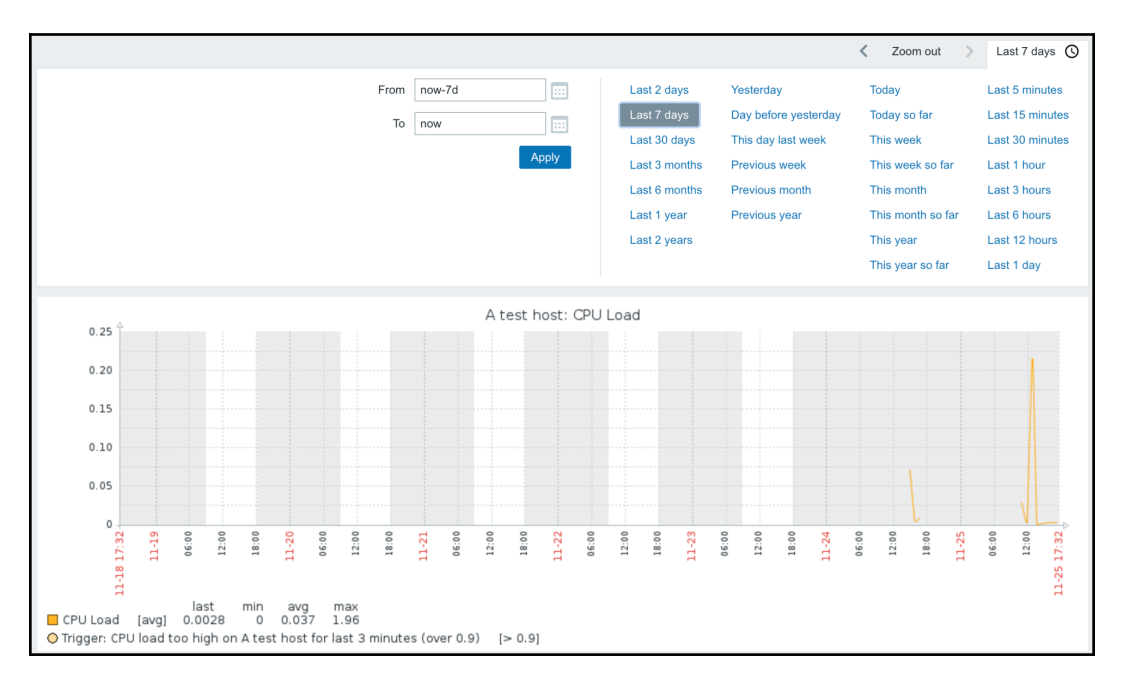

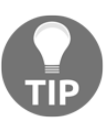

If you created the CPU load item recently, longer time periods might not be available here yet. Choose the longest available in that case.

We can see that there are gray and white areas on the graph. The white area is considered *working time*, while the gray one is considered *non-working time*.

By the way, that's the same with the simple graphs, except that you have no way to disable the working time display for them. What is considered a working time is not hardcoded; we can change that. Open **Administration** | **General** and choose **Working time** from the drop-down in the upper right-hand corner.

This option uses the same syntax as When active for user media, as discussed in Chapter 7, *Acting upon Monitored Conditions*, and Chapter 3, *Monitoring with Zabbix Agents and Basic Protocols*. Monday to Sunday is represented by 1-7, and a 24-hour clock is used to configure time. Currently, this field reads  $1-5$ , 09:00-18:00;, which means Monday to Friday, 9 hours each day. Let's modify this somewhat to read 1-3,09:00-17:00;4-5,09:00-15:0:

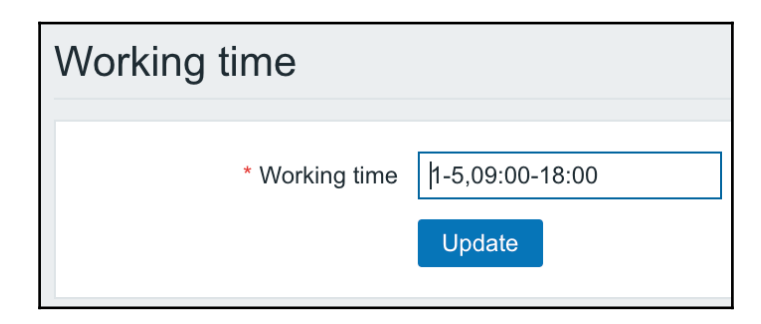

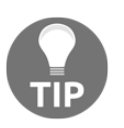

This setting is global; there is no way to set it per user at this time.

That would change to 09-17 for Monday to Wednesday, but for Thursday and Friday, it's shorter hours of 09-15. Click on **Update** to accept the changes. Navigate back to **Monitoring** | **Graphs** and make sure that **CPU load** is selected in the **Graph** dropdown.

The gray and white areas should now show fewer hours to be worked on Thursday and Friday than on the first three weekdays.

Note that these times do not affect data gathering or alerting in any way; the only functionality that is affected by the working time period is graphs.

But *what about that trigger option in the graph properties?* Taking a second look at our graph, we can see both a dotted line and a legend entry, which explains that it depicts the trigger threshold. The trigger line is displayed for simple expressions only.

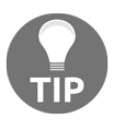

If the load on your machine has been low during the displayed period, you won't see the trigger line displayed on a graph. The yaxis autoscaling will exclude the range where the trigger would be displayed.

In the same way as working time, the trigger line is displayed in simple graphs with no way to disable it.

There was another checkbox that could make this graph different from a simple graph—**Show legend**. Let's see what a graph would look like with these three options disabled. In the graph configuration, unmark **Show legend**, **Show working time**, and **Show triggers**, and then click on **Update**.

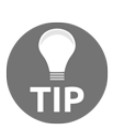

When reconfiguring graphs, it is suggested using two browser tabs or windows, keeping **Monitoring** | **Graphs** open in one, and the graph details in the **Configuration** section in the other. This way, you will be able to refresh the monitoring section after making configuration changes, saving a few clicks back and forth.

Open this graph in the monitoring section again:

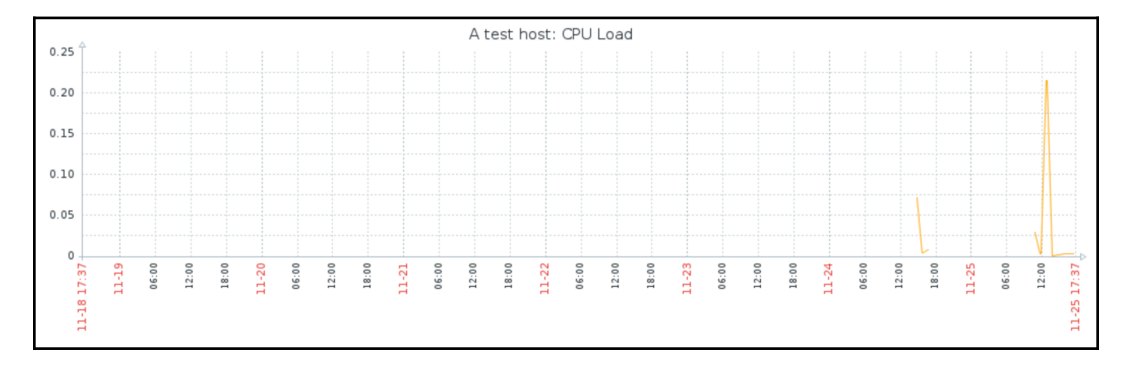

Sometimes, all that extra information can take up too much space—especially the legend, if you have lots of items on a graph. For custom graphs, we may hide it. Reenable these checkboxes in the graph configuration and save the changes by clicking on the same **Update** button.

#### **Graph item function**

What we have now is quite similar to the simple graphs, although there's one notable difference when the displayed period is longer; simple graphs show three different lines, with the area between them filled, while our graph has a single line only (the difference is easier to spot when the displayed period approaches 3 days). *Can we duplicate that behavior?* Go to **Configuration** | **Templates**, click on **Graphs** next to **C\_Template\_Linux**, and then click on **CPU load** in the **Name** column to open the editing form. Take a closer look at the **FUNCTION** drop-down in the **Items** section:

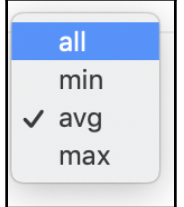

Currently, we have **avg** selected, which simply draws average values. The other choices are quite obvious – **min** and **max**, except the one that looks suspicious, **all**. Select **all**, and then click on **Update**. Again, open **Monitoring** | **Graphs** and make sure that **CPU load** is selected in the **Graph** drop-down:

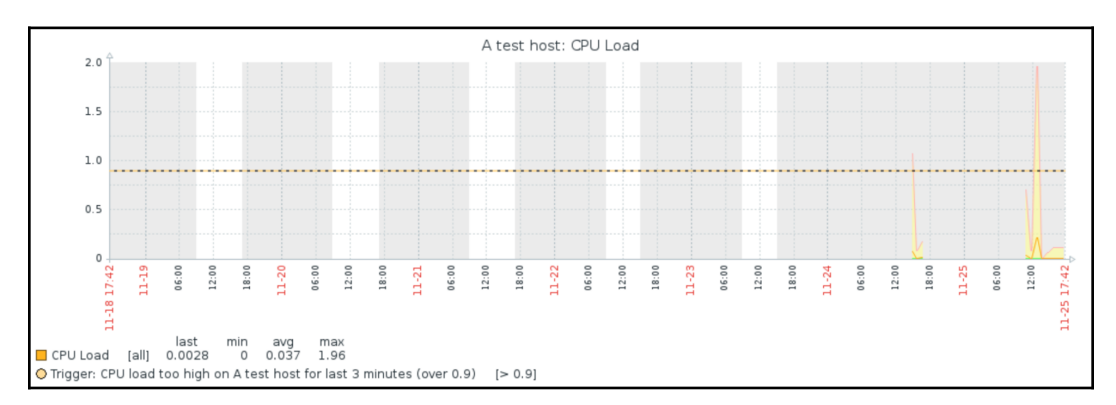

The graph now has three lines, representing minimum, maximum, and average values for each point in time, although in this example, the lower line is always at zero.

The default is average, since showing three lines with the colored area when there are many items on a graph would surely make the graph unreadable. On the other hand, even when **average** is chosen, the graph legend shows minimum and maximum values from the raw data, which are used to calculate the average line. This can result in a situation where the line does not go above 1, but the legend says that the maximum is 5. In such a case, almost always, the raw values can be seen by zooming in on the area that has them, but such a situation can still be confusing.

#### **Two y-axes**

We have now faithfully replicated a simple graph (well, the simple graph uses green for average values, while we use another color, which is a minor difference). While such an experience should make you appreciate the availability of simple graphs, custom graphs would be quite useless if that was all we could achieve with them. Customization such as color, function, and working time displaying can be useful, but they are minor elements. Let's see what else we can throw at the graph. Before we improve the graph, let's add one more item. We monitored the incoming traffic, but not the outgoing traffic:

- 1. Go to **Configuration** | **Templates**, click on **Items** next to **C\_Template\_Linux**, and click on **Incoming traffic on interface enp0s3** (replace with your own IF name) in the **Name** column.
- 2. Click the **Clone** button at the bottom and change the following fields:
	- **Name**: Incoming traffic on interface \$1
	- **Key**: net.if.out[enp0s3]

When done, click on the **Add** button at the bottom.

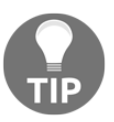

In previous versions, we had to use a calculated item to calculate the total traffic by combining ingoing and outgoing traffic. In Zabbix 4.0 we now have the item net.if.total, which gives us the total traffic of our interface.

Now we are ready to improve our graph. Follow these steps:

- 1. Open **Configuration** | **Templates**, select **Custom templates** in the **Group** drop-down, click on **Graphs** next to **C\_Template\_Linux**, and then click on **CPU load** in the **Name** column.
- 2. Click on **Add** in the **Items** section. Notice how the drop-down in the upper right-hand corner is disabled. Moving the mouse cursor over it might display a tooltip:

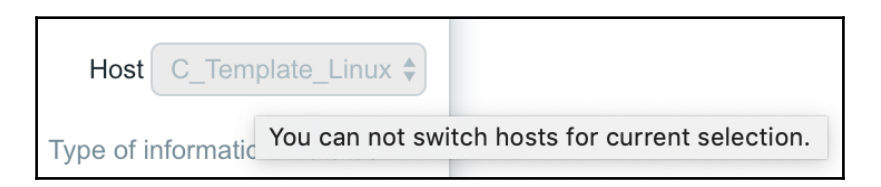

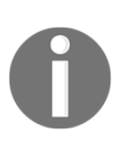

This tooltip might not be visible in some browsers.

We cannot choose any other host or template now. The reason for this is that a graph can contain either items from a single template, or from one or more hosts. If a graph has an item from a host added, then no templated items may be added to it. If a graph has one or more items added from a particular template, additional items may only be added from the same template.

Graphs are also similar to triggers. They do not really belong to a specific host; they reference items and then are associated with hosts they reference items from. Adding an item to a graph will make that graph appear for the host to which the added item belongs. But for now, let's continue with configuring our graph on the template.

Mark the checkboxes next to **Incoming traffic on interface enp0s3** and **Outgoing traffic on interface enp0s3** in the **Name** column, and then click on **Select**. The items will be added to the list of graph items:

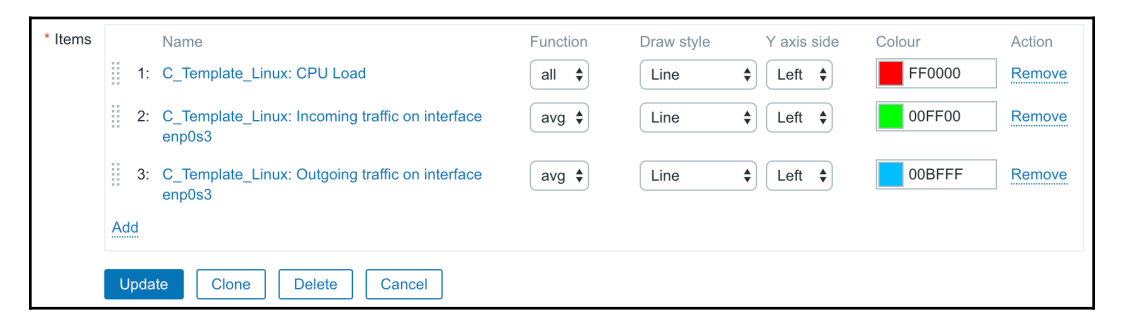

Notice how the colors were automatically assigned. When multiple items are added to a custom graph in one go, Zabbix chooses colors from a predefined list. In this case, the CPU load and the incoming traffic got very similar colors. Click on the colored rectangle in the **Colour** column next to the incoming traffic item and choose some other color if this happens to you.

As our graph now has more than just the CPU load, change the **Name** field to CPU load & traffic. While we're still in the graph editing form, select the **Filled region** in the **Draw style** drop-down for both network traffic items, and then click on **Update**. Check the graph in the **Monitoring** | **Graphs** section:

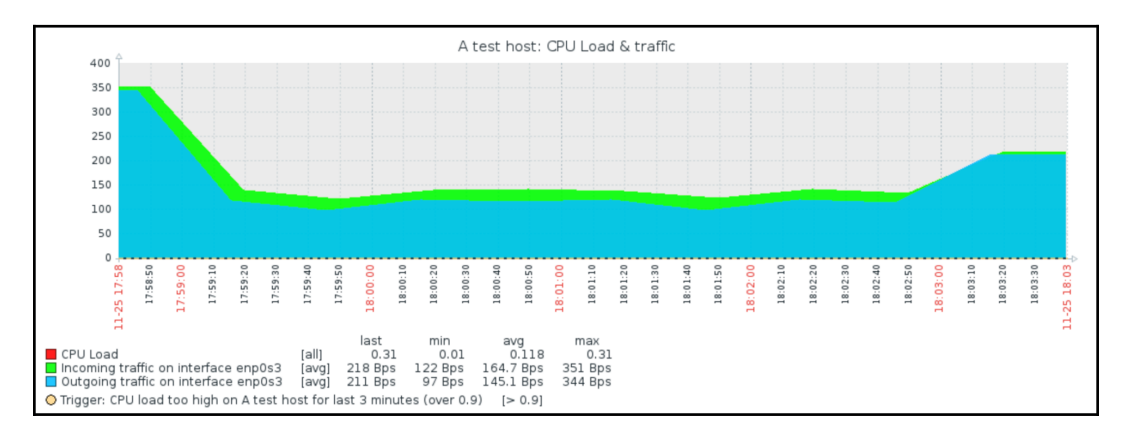

Hey, that's quite ugly. Network traffic values are much larger than system load ones, hence, even the system load trigger line can barely be seen at the very bottom of the graph. The y-axis labels are not clear either, they're just some low values here but it could have been in the thousands. Let's try to fix this back in the graph configuration. For the CPU load item, change the **Y AXIS SIDE** drop-down to **Right**, and then click on **Update**:

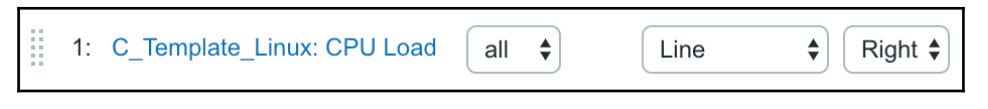

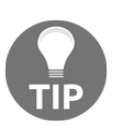

We could have changed the network traffic items, too. In this case, though, that would have necessitated two extra clicks.

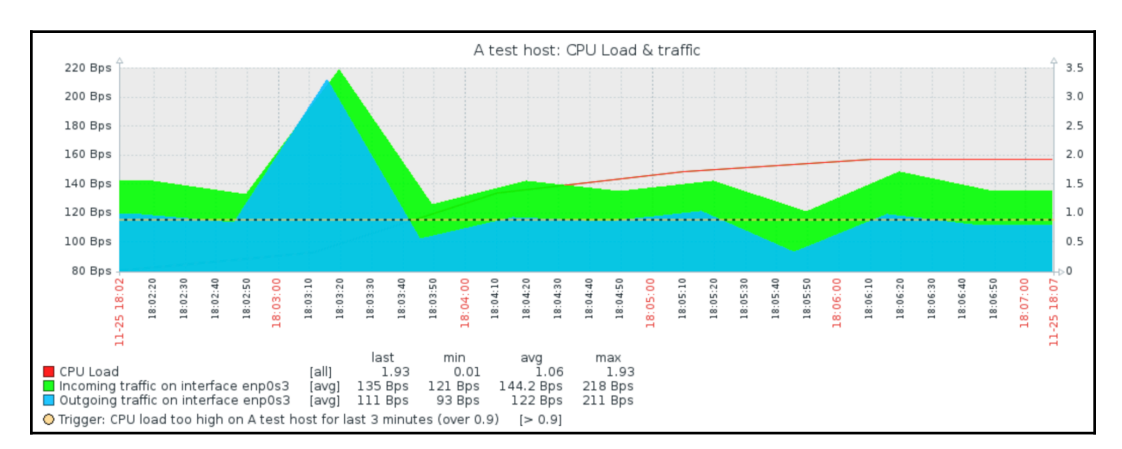

#### Take a look at **Monitoring** | **Graphs** to see what this change accomplished:

That's much better; now, each of the different scale values is mapped against an appropriate y-axis. Notice how the y-axis labels on the left-hand side now show network traffic information, while the right-hand side is properly scaled for the CPU load. Placing things like the system load and web server connection count on a single graph would be quite useless without using two y-axes, and there are lots of other things we might want to compare that have a different scale.

Notice how the filled area is slightly transparent where it overlaps with another area. This allows us to see values even if they are behind a larger area, but it's suggested avoiding placing many elements with the filled region draw style on the same graph, as the graph can become quite unreadable in that case. We'll make this graph a bit more readable in a moment, too.

In some cases, the automatic y-axis scaling on the right-hand axis might seem a bit strange – it could have a slightly bigger range than needed. For example, with values ranging from 0 to 0.25, the y-axis might scale to 0.9. This is caused by an attempt to match horizontal leader lines on both axes. The left-hand y-axis is taken as being the more important one, and the right-hand side is adjusted to it.

You may notice that there is no indication in the legend regarding item placement on the y-axis. With our graph, it is a simple process to figure out that network traffic items go on the left side and **CPU load** on the right, but with other values, that could be complicated. Unfortunately, there is no neat solution at this time. Item names could be hacked to include  $L$  or  $R$ , but that would have to be synchronized to the graph configuration manually.

#### **Item sort order**

Getting back to our graph, the CPU load line can be seen at times when it's above the network traffic areas, but it can hardly be seen when the traffic area covers the CPU load line. We might want to place the line on top of those two areas in this case.

Back in the graph configuration, take a look at the item list. Items are placed on the Zabbix graph in the order in which they appear in the graph configuration. The first item is placed, then the second one on top of the first one, and so on. Eventually, the item that is listed the first in the configuration is in the background. For us, that is the **CPU load** item, the one we want to have on top of everything else. To achieve that, we must make sure it is listed last. Item ordering can be changed by dragging those handles to the left of them. Grab the handle next to the CPU load item and drag it to be the final entry in the list:

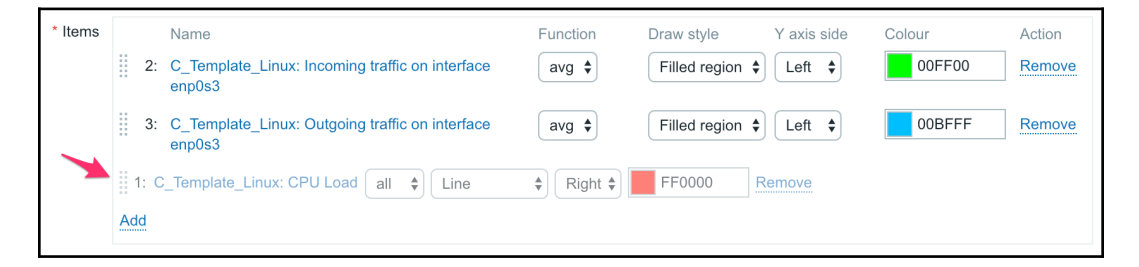

The items will be renumbered. Click on **Update**. Let's check how the graph appears now in **Monitoring** | **Graphs**:

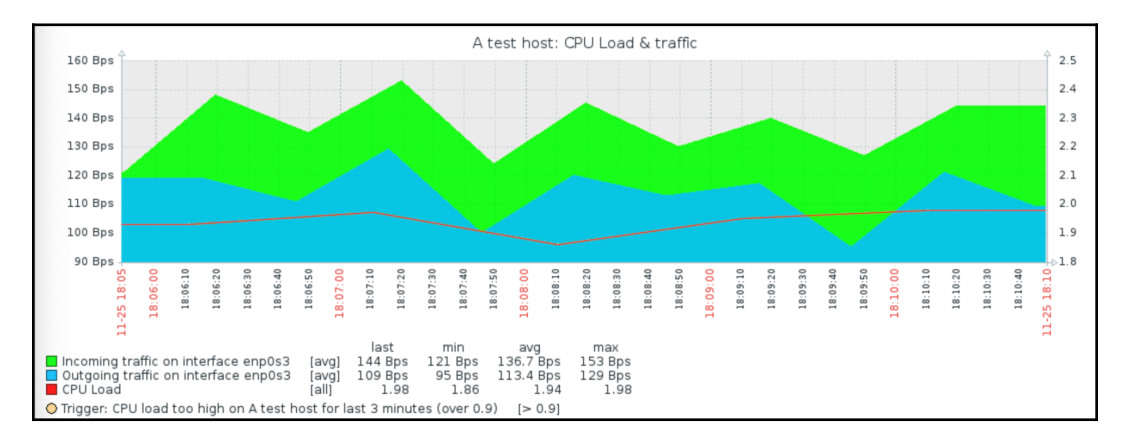

That's better. The **CPU load** line is drawn on top of both network traffic areas.

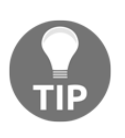

Quite often, you might want to include a graph in an email or use it in a document. With Zabbix graphs, usually, it is not a good idea to create a screenshot—that would require manually cutting off the area that's not needed. But all graphs in Zabbix are PNG images; thus, you can easily use graphs right from the frontend by rightclicking and saving or copying them. There's one little trick, though—in most browsers, you have to click outside of the area that accepts dragging actions for zooming. Try the legend area, for example. This works for simple, ad hoc, and custom graphs in the same way.

#### **Gradient line and other draw styles**

Our graph is getting more and more useful, but the network traffic items cover each other. We could change their sort order, but that will not work that well when traffic patterns change. Let's edit the configuration of this graph again. This time, we'll change the draw style for both network traffic items. Set it to **Gradient line**:

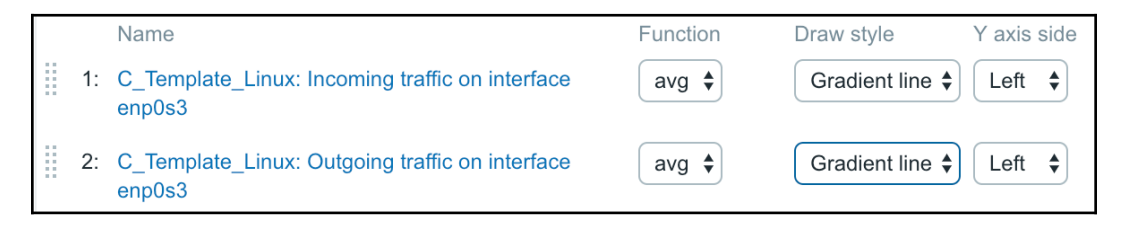

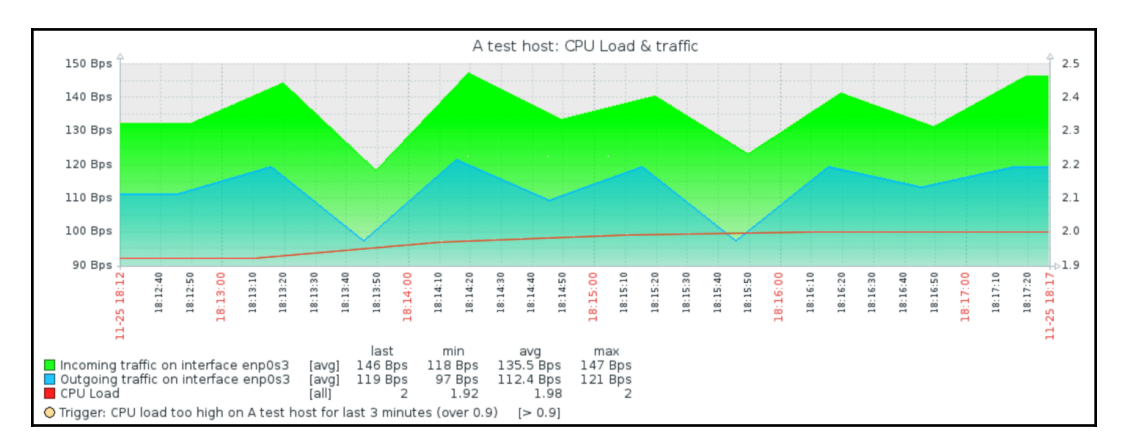

Click on **Update** and check the graph in the monitoring section:

Selecting the gradient option made the area much more transparent, and now it's easy to see both traffic lines, even when they would have been covering each other previously.

We have already used line, filled region, and gradient line draw styles. There are a number of other options available:

- $\bullet$  Line
- Filled region
- Bold line
- $\bullet$  Dot
- Dashed line
- Gradient line

The way the filled region and gradient line options appear was visible in our tests. Let's compare the remaining options:

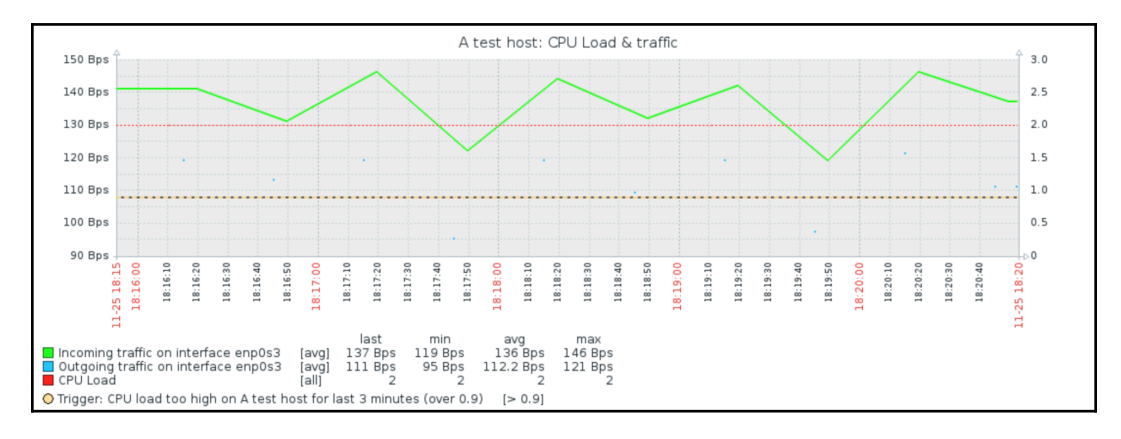

This example uses a line, bold line, dots, and a dashed line on the same graph.

Note that dot mode makes Zabbix plot the values without connecting them with lines. If there are a lot of values to be plotted, the outcome will look like a line because there will be so many dots to plot.

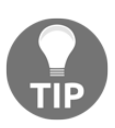

We have left the **FUNCTION** value for the CPU load item at **all**. At longer time periods, this can make the graph hard to read. When configuring Zabbix graphs, check how well they work for different period lengths.

#### **Custom y-axis scale**

As you have probably noticed, the y-axis scale is automatically adjusted to make all values fit nicely in the chosen range. Sometimes, you might want to customize that, though. Let's prepare a quick and simple dataset for that:

1. Go to **Configuration** | **Templates**, click on **Items** next to

**C\_Template\_Linux**, and then click on the **Create item** button. Fill in these values:

- **Name**: Diskspace on \$1 (\$2)
- **Key**: vfs.fs.size[/,total]
- **Units**: B
- **Update interval**: 120s

When you are done, click on the **Add** button at the bottom.

2. Now, click on **Diskspace on / (total)** in the **Name** column and click on the **Clone** button at the bottom. Make only a single change: replace total in the **Key** field with used, so that the key now reads vfs.fs.size[/,used], and then click on the **Add** button at the bottom.

Usually, it is suggested using bigger intervals for the total diskspace item – at least 1 hour, maybe more. Unfortunately, there's no way to force item polling in Zabbix, thus we would have to wait for up to an hour before we would have any data. We're just testing things, so an interval of 120 seconds or 2 minutes should enable the results to be seen sooner.

Remember that we still use \$1 and \$2 here in our names, but that it is deprecated and so best avoided as it will stop working in future versions.

3. Click on **Graphs** in the navigation header above the item list and click on **Create graph**. In the **Name** field, enter Used diskspace. Click on the **Add** control in the **Items** section, and then click on **Diskspace on / (used)** in the **Name** column. In the **Draw style** drop-down, choose **Filled region**. Feel free to change the color, and then click on the **Add** button at the bottom.

Take a look at what the graph looks like in the **Monitoring** | **Graphs** section for **A test host**:

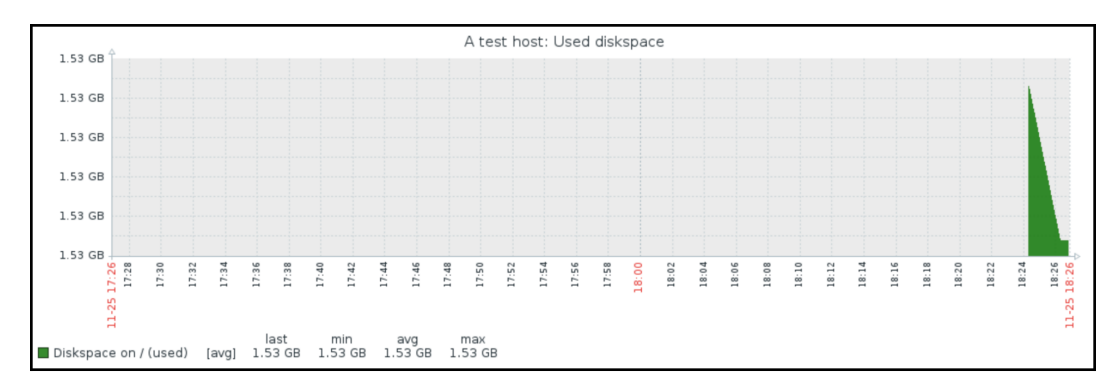

So, this particular host has a bit more than one and a half gigabytes used on the root filesystem. But the graph is quite hard to read—it does not show how full the partition is, relatively speaking. The y-axis starts a bit below our values and ends a bit above them. Regarding the desired upper range limit on the y axis, we can figure out the total disk space on the root filesystem in **Monitoring** | **Latest data**:

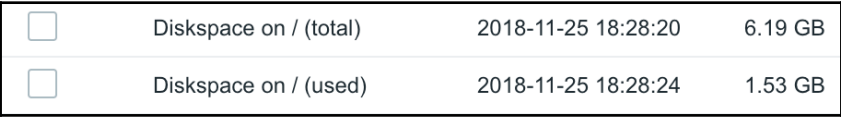

Hence, there's a total of almost 6.2 GB of space, which is also not reflected on the graph. Let's try to make the graph slightly more readable. In the configuration of the **Used diskspace** graph in the template, take a look at two options—**Y axis MIN value** and **Y axis MAX value**. They are both set to **Calculated** currently, but that doesn't seem to work too well for our current scenario. First, we want to make sure that the graph starts at zero, so change the **Y axis MIN value** to **Fixed**. This allows us to enter any arbitrary value, but a default of zero is what we want.

For the upper limit, we could calculate what 6.19 GB is in bytes and insert that value, *but what if the available disk space changes?* Often enough, filesystems increase either by adding physical hardware, by using **Logical Volume Management** (**LVM**), or by other means.

*Does this mean we will have to update the Zabbix configuration each time this could happen?* Luckily, no. There's a nice solution for situations just like this. In the **Y axis MAX value** drop-down, select **Item**. That adds another field and a button, so click on **Select**. In the popup, click on **Diskspace on / (total)** in the **Name** column. The final yaxis configuration should look like this:

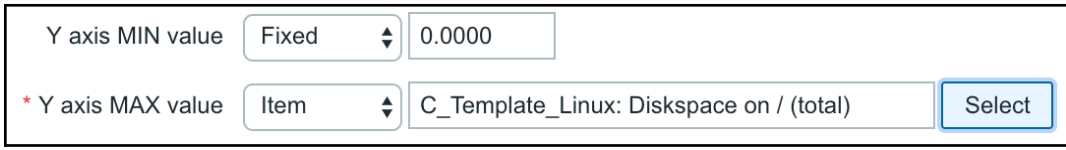

If it does, click on **Update**. Now is the time to check out the effect on the graph—see the **Used diskspace** graph in **Monitoring** | **Graphs**:

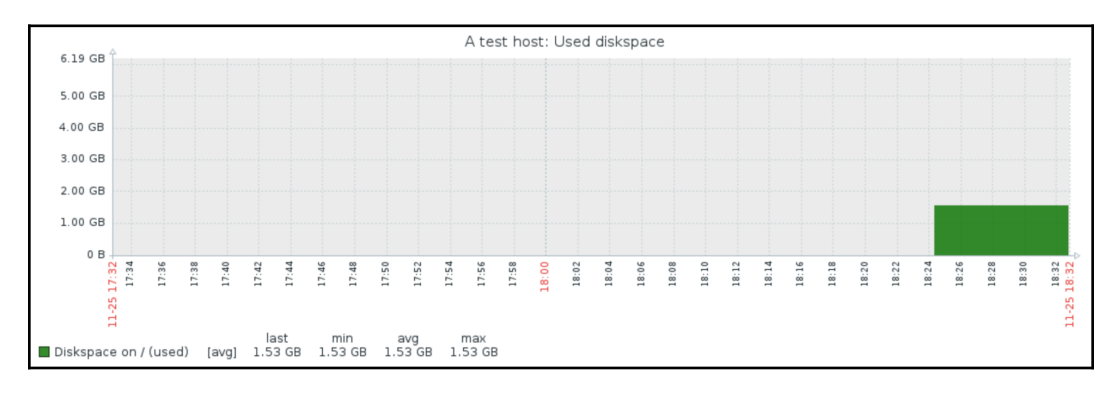

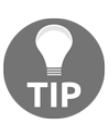

If the y-axis maximum is set to the amount of used diskspace, the total diskspace item has not received a value yet. In such a case, you can either wait for the item to get updated or temporarily decrease its interval.

Now, the graph allows us to easily identify how full the disk is. Notice how we used a graph like this on the template. All hosts would have used total diskspace items, and the graph would automatically scale to whatever amount of total diskspace that host has. This approach can also be used for used memory, or any other item where you want to see the full scale of possible values. A potentially negative side effect could arise when monitoring large values such as petabyte-size filesystems. With the y-axis range spanning several petabytes, we wouldn't really see any normal changes in the data, as a single pixel on the y-axis would be many gigabytes.

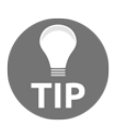

At this time, it is not possible to set y-axis minimum and maximum separately for left and right y-axes.

#### **Percentile line**

A percentile is the threshold below which a given percentage of values fall. For example, if we have network traffic measurements, we could calculate that 95% of values are lower than 103 Mbps, while 5% of values are higher. This allows us to filter out peaks while still having a fairly precise measurement of the bandwidth used. Actually, billing by used bandwidth most often happens by a percentile. As such, it can be useful to plot a percentile on a network traffic graph, and luckily, Zabbix offers a way to do that. To see how this works, let's create a new graph:

- 1. Navigate to **Configuration** | **Templates**, click on **Graphs** next to **C\_Template\_Linux**, and then click on the **Create graph** button.
- 2. In the **Name** field, enter Incoming traffic on enp0s3 with percentile. Click on **Add** in the **Items** section and, in the popup, click on **Incoming traffic on interface enp0s3** in the **Name** column. For this item, change the color to red. In the graph properties, mark the checkbox next to **Percentile line (left)** and enter 95 in that field.
- 3. When done, click on the **Add** button at the bottom. Check this graph in the monitoring section:

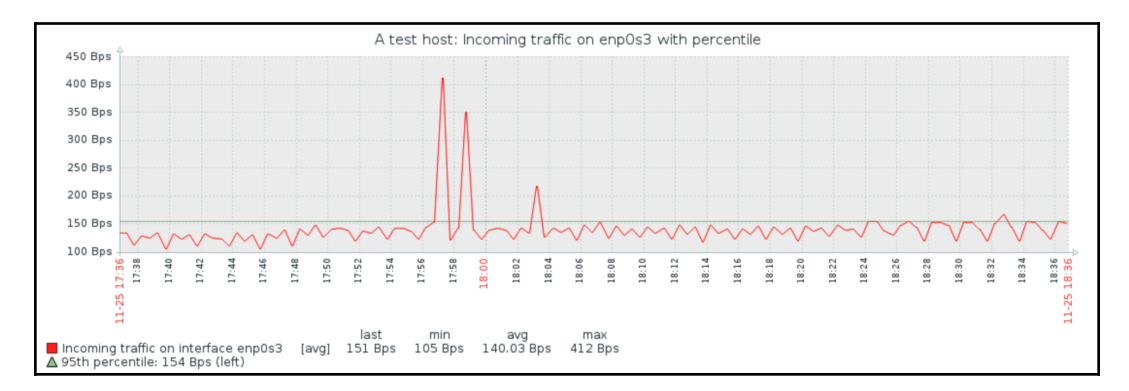

When the percentile line is configured, it is drawn in the graph in green (although this is different in the dark theme). Additionally, percentile information is shown in the legend. In this example, the percentile line nicely evens out a few peaks to show average bandwidth usage. With 95% of the values being above the percentile line, only 5% of them are above 150 Bps.

We changed the default item color from green so that the percentile line had a different color and it would be easier to distinguish it. Green is always used for the left-hand side y-axis percentile line; the right-hand side y-axis percentile line would always be red.

We only used a single item on this graph. When there are multiple items on the same axis, Zabbix adds up all the values and computes the percentile based on that result. At this time, there is no way to specify the percentile for individual items in the graph.

To alert on the percentile value, the trigger function percentile() can be used. To store this value as an item, refer to calculated items in Chapter 10, *Advanced Item Monitoring*.

#### **Stacked graphs**

Our previous graph, which contained multiple items, network traffic, and CPU load, placed the items on the y-axis independently. Occasionally, however, we might want to place them one on top of another on the same axis – stack them. Possible uses could be memory usage, where we could stack buffers, cached, and other used memory types (and link the y-axis maximum value to the total amount of memory), stacked network traffic over several interfaces to see total network load, or any other situation where we would want to see both total and value distribution. Let's try to create a stacked graph:

- 1. Open **Configuration** | **Templates**, click on **Graphs** next to **C\_Template\_Linux**, and then click on the **Create graph** button.
- 2. In the **Name** field, enter Stacked network traffic and change the **Graph type** drop-down to **Stacked**. Click on **Add** in the **Items** section and, in the popup, mark the checkboxes next to **Incoming traffic on interface enp0s3** and **Outgoing traffic on interface enp0s3** in the **Name** column Then, click on **Select**.
- 3. When done, click on the **Add** button at the bottom.

Notice how we did not have a choice of draw style when using a stacked graph – all items will have the *Filled region* style.

If we had several active interfaces on the test machine, it might be interesting to stack incoming traffic over all the interfaces, but, in this case, we will see both incoming and outgoing traffic on the same interface.

Check out **Monitoring** | **Graphs** to see the new graph, and make sure to select **Stacked network traffic** from the drop-down:

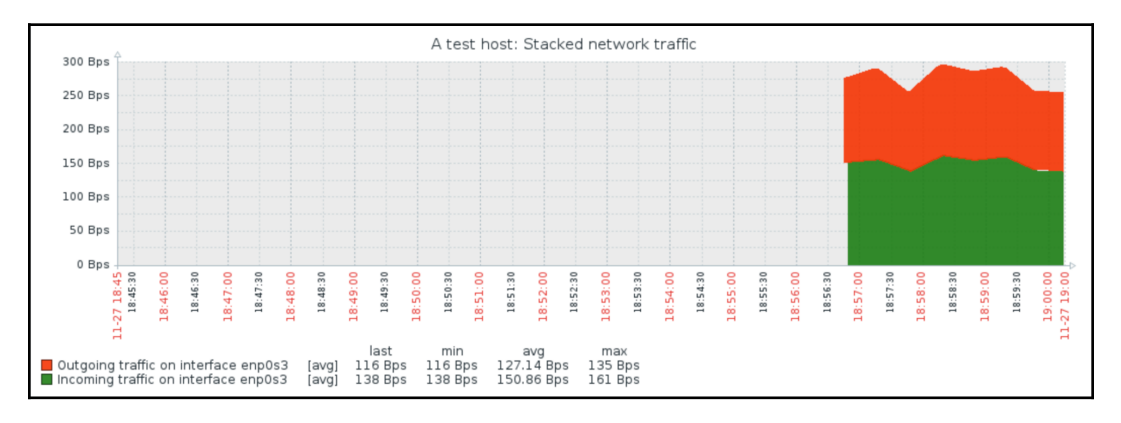

With stacked graphs, we can see both the total amount (indicated by the top of the data area) and the individual amounts that items contribute to the total.

#### **Pie graphs**

The graphs we have created so far offer a wide range of possible customization, but sometimes we might be more interested in the proportions of the values. For those situations, it is possible to create pie graphs:

- 1. Go to **Configuration** | **Templates**, click on **Graphs** next to **C\_Template\_Linux**, and then click on the **Create graph** button.
- 2. In the **Name** field, enter Used diskspace (pie).
- 3. In the **Graph** type drop-down, choose **Pie**. Click on **Add** in the **Items** section, mark the checkboxes next to **Diskspace on / (total)** and **Diskspace on / (used)** in the **Name** column, and then click on **Select**. Select the **3D view** box.

Graph item configuration is a bit different for pie graphs. Instead of a draw style, we can choose a type. We can choose between **Simple** and **Graph sum**:

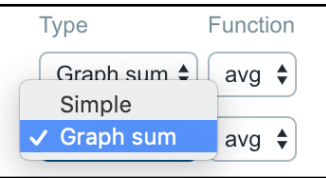

The proportion of some values can be displayed on a pie graph, but to know how large that proportion is, an item must be assigned to be the *total* of the pie graph. In our case, that would be the total diskspace. For **Diskspace on / (total)**, select **Graph sum** in the **Type** drop-down:

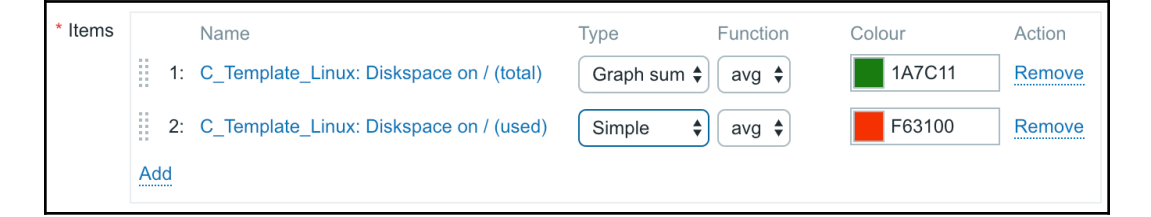

When done, click on the **Add** button at the bottom.

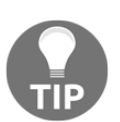

Luckily, the total diskspace was colored green and the used diskspace red. For more items, we might want to adjust the colors.

Back in **Monitoring** | **Graphs**, select **Used diskspace (pie)**:

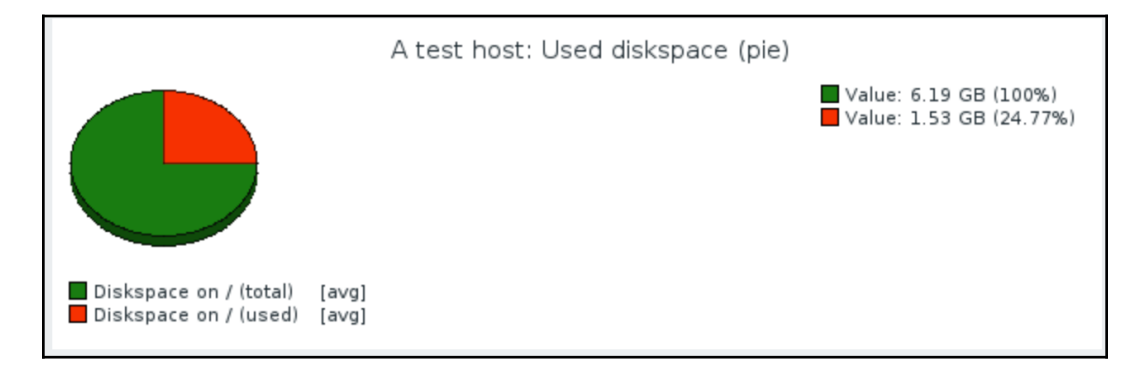

Great—it looks about right, except for the large, empty area on the right-hand side. *How can we get rid of that?* Go back to the configuration of this graph. This time, width and height controls will be useful. Change the **Width** field to 430 and the **Height** field to 300 and click on **Update**. Let's check whether it's any better in **Monitoring** | **Graphs** again:

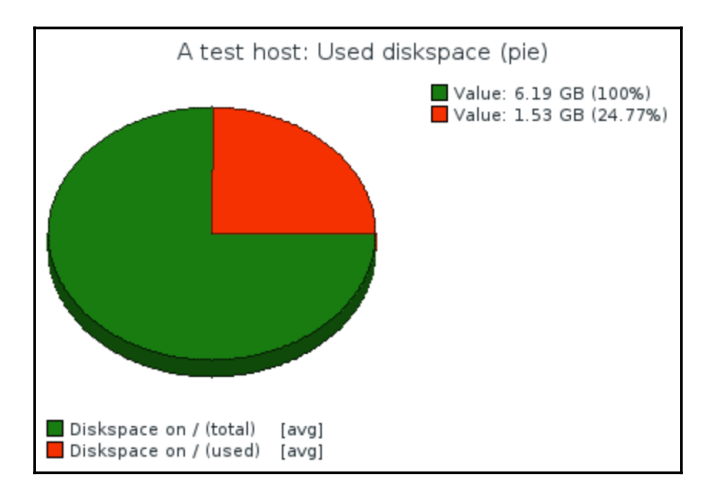

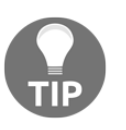

Preview is of limited use here, since we wouldn't see actual values on the template level, including the name and value length.

This really is an improvement as we got rid of the huge empty area. Pie graphs could also be useful for displaying memory information—the whole pie could be split into buffers, cached, and actual used memory, laid on top of the total amount of memory. In such a case, total memory would get a type set to **Graph sum**, but for all other items, **TYPE** would be set to **Simple**.

Let's try another change. Edit the **Used diskspace (pie)** graph again. Select **Exploded** in the **Graph type** drop-down, save these changes, and refresh the graph view in **Monitoring** | **Graphs**:

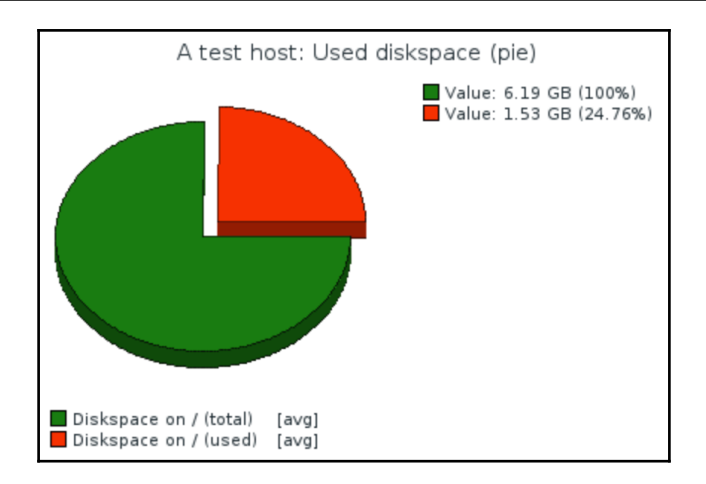

*Remember the function we were setting for the normal graph?* We changed between **avg** and **all**, and there were also **min** and **max** options available. Such a parameter is available for pie graphs as well, but it has slightly different values:

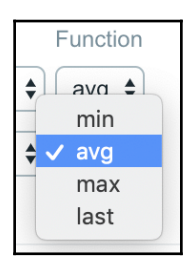

For pie graphs, **all** is replaced by **last**. While the pie graph itself doesn't have a time series, we can still select the time period for it. The function determines how the values from this period will be picked up. For example, if we are displaying a pie graph with the time period set to 1 hour and, during this hour, we received free diskspace values of 60, 40 and 20 GB, **max**, **avg** and **min** would return one of those values, respectively. If the function is set to **last**, no matter what the time period length, the most recent value of 20 GB will always be shown.

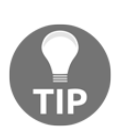

When monitoring a value in percentages, it would be desirable to set graph sum to a manual value of 100, similar to the y-axis maximum value. Unfortunately, it is not supported at this time, thus a fake item that only receives values of *100* would have to be used. A calculated item with a formula of *100* is one easy way to do that. We will discuss calculated items in Chapter 10, *Advanced Item Monitoring*.

# **Maps**

We have covered several types of data visualization, which allow quite a wide range of views. While the ability to place different things on a single graph allows us to look at data and events in more context, sometimes you might want to have a broader view of things and how they are connected. Or maybe you need something shiny to show off.

There's a functionality in Zabbix that allows you to create maps. While sometimes referred to as network maps, nothing prevents you from using these to map out anything you like. Before we start, make sure there are no active triggers for both servers. Check this under **Monitoring** | **Problems** and fix any problems you see.

### **Creating a map**

Now, let's try to create a simple map. Navigate to **Monitoring** | **Maps** and click on **Create map**. Enter First map in the **Name** field and make sure that the **Expand single problem** box is selected.

When done, click on the **Add** button at the bottom. Hey, *was that all? Where can we actually configure the map?* In the **ACTIONS** column, click on **Constructor**. Yes, now that's more like an editing interface. First, we have to add something, so click on **Add** next to the **Map element** label at the top of the map. This adds an element to the upper-left corner of the map. The location isn't exactly great, though. To solve this, click and drag the icon elsewhere, somewhere around the cell at *50 x 50*:

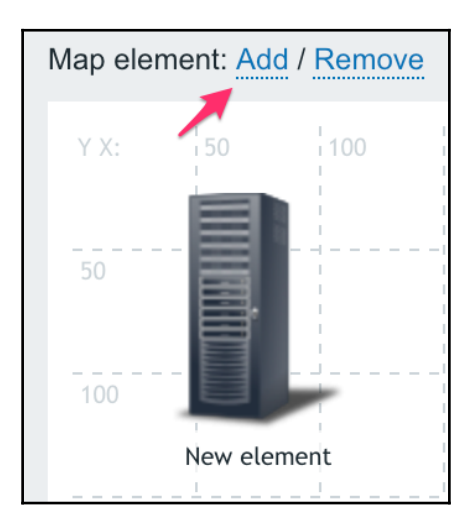

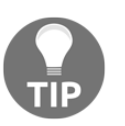

Notice how it snaps to the grid. We will discuss this functionality a bit later.

The map still doesn't look too useful, so *what should we do with it now?* Simply click once on the element we just added—this opens up the element properties form. Notice how the element itself is highlighted as well now. By default, an added map element is an image, which does not show anything regarding the monitored systems. For a simple start, we'll use hosts, so choose **Host** in the **Type** drop-down—notice how this changes the form slightly. Enter A test host in the **Label** text area, then type test in the **Host** field, and click on **A test host** from the selection. The default icon is **Server\_(96)—**let's reduce that a bit. Select **Server\_(64)** in the **Default** dropdown in the **Icons** section. The properties should look like this:

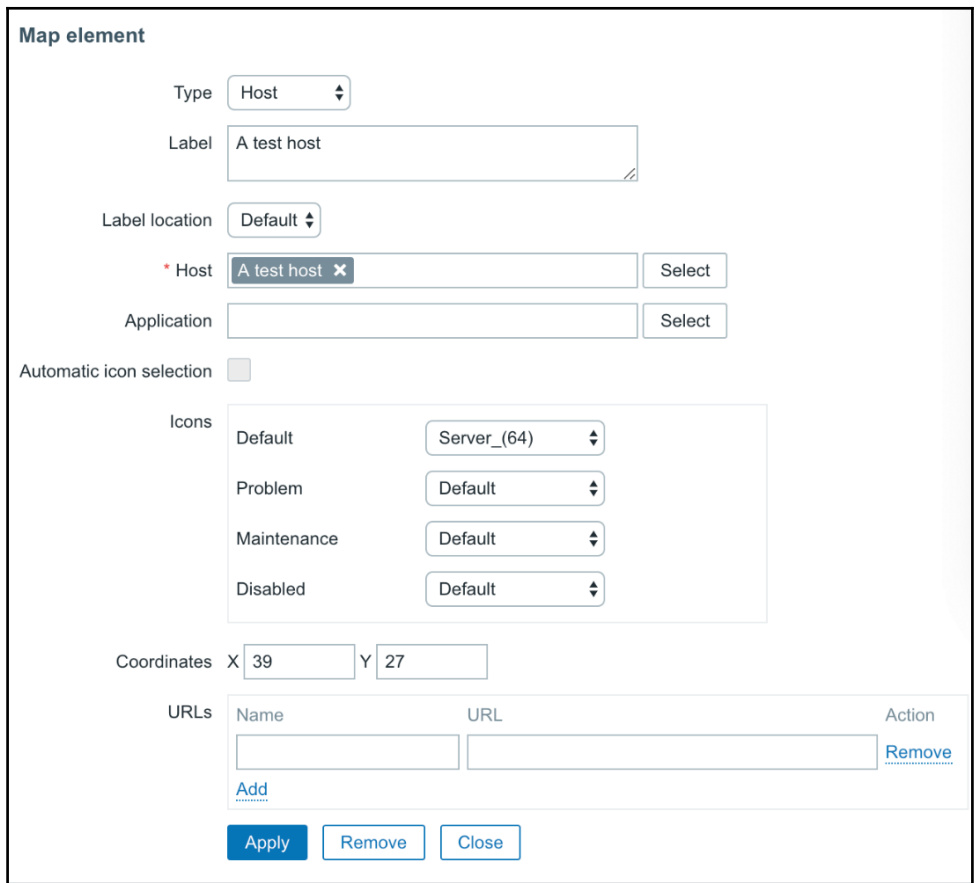

For a simple host, that should be enough, so click on **Apply** and then **Close** to remove the property popup. The map is regenerated to display the changes we made:

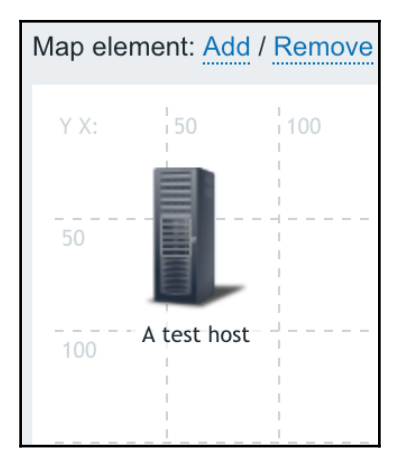

A map with a single element isn't that exciting, so click on **Add** next to the **Map element** label again, and then drag the new element around the cell at *450 x 50*. Click it once and change its properties. Start by choosing **Host** in the **Type** dropdown, then enter Another host for the **Label**, and start typing another in the **Host** field. In the dropdown, choose **Another host**. Change the default icon to **Server\_(64)**, and then click on **Apply and close**. Notice how the elements are not aligned to the grid any more, we changed the icon size and that resulted in them being a bit off the center of the grid cells. This is because of the alignment not happening by the icon center, but icon positioning the upper left corner of the icon. As we changed the icon size, its upper left corner was fixed, while the center changed as it was no longer aligned. We can drag the icons a little distance and the icons will snap to the grid, or we can click on the **Align map elements** control at the top. Now, click on **Align map elements**. Also, notice other **Grid controls** above the map. Clicking on **Shown** will hide the grid (and change that label to **Hidden**). Clicking on **On** will stop icons from being aligned to the grid when we move them (and change that label to **Off**).

A map is not saved automatically—to do that, click on the **Update** button in the upper-right corner. The popup that appears can be quite confusing; it is not asking whether we want to save the map. Actually, as the message says, the map is already saved at that point. Clicking on **OK** would return to the list of maps, while clicking on **Cancel** would keep the map editing form open. Usually, it does not matter much whether you click on **OK** or **Cancel** here.

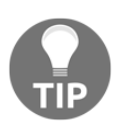

It is a good idea to save a map every now and then, especially when making a large amount of changes. This can be done by clicking **Update** in the right-hand corner of the map.

Now is a good time to check what the map looks like, so go to **Monitoring** | **Maps** and click on **First map** in the **Name** column. It should look quite nice, with the grid guidance lines removed, except for the large white area, as we had with the pie graph. That calls for a fix, so click on **All maps** above the map itself and click on **Properties** next to **First map**. Enter 600 in the **Width** field and 225 in the **Height** field, and then click on **Update**. Click on **Constructor** in the **ACTIONS** column next to the **First map** again.

Both displaying and aligning to the grid are controllable separately – we can have grid displayed, but no automatic alignment to it, or no grid displayed, but still used for alignment:

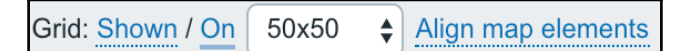

By default, a grid of **50 x 50** pixels is used, and there are predefined rectangular grids of **20**, **40**, **50**, **75**, and **100** available. These sizes are hardcoded and cannot be customized:

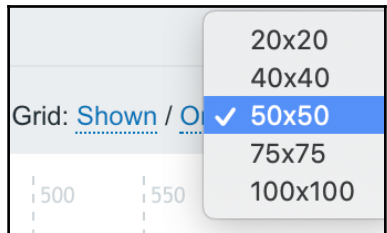

For our map, change the grid size to **75 x 75** and, with alignment to grid enabled, position the icons so that they are at the opposing ends of the map, one cell away from the borders. Click on the **Update** button to save these changes.

Always click on **Update** when making changes to a map.

Go to **Monitoring** | **Maps** and click on **First map** in the **Name** column:

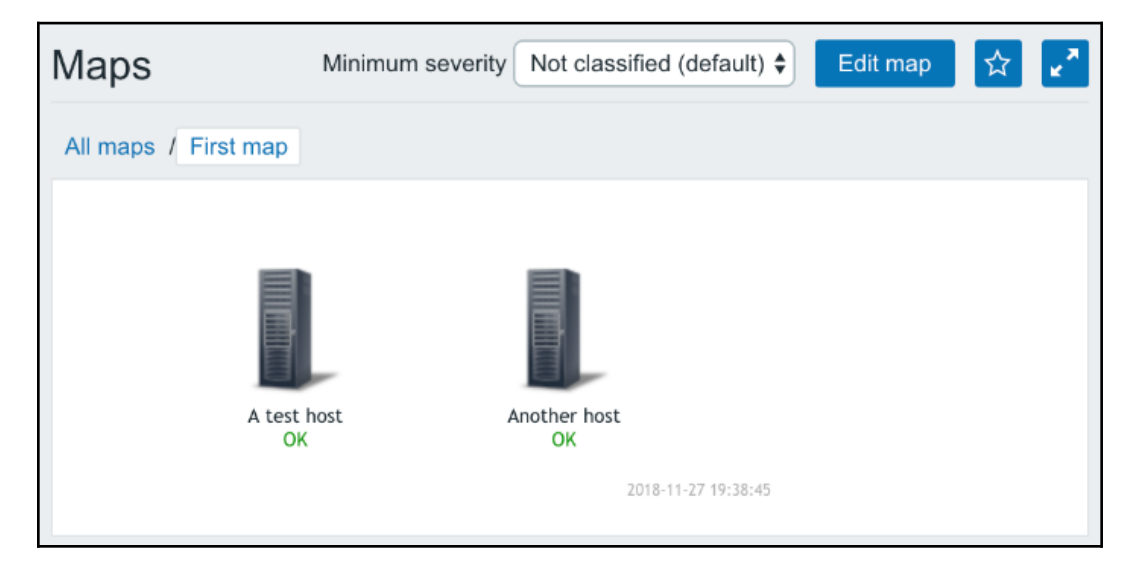

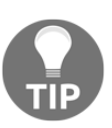

Notice the button after the **Edit map** button in the upper right-hand corner. By clicking on it, the map can be easily added to the dashboard favorites. The same functionality is available when viewing a graph.

That looks much better, and we verified that we can easily change map dimensions in case we need to add more elements to the map.

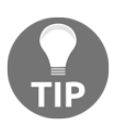

Zabbix maps do not autoscale as the width of normal and stacked graphs does—the configured dimensions are fixed.

*What else does this display provide besides a nice view?* Click on the **Another host** icon:

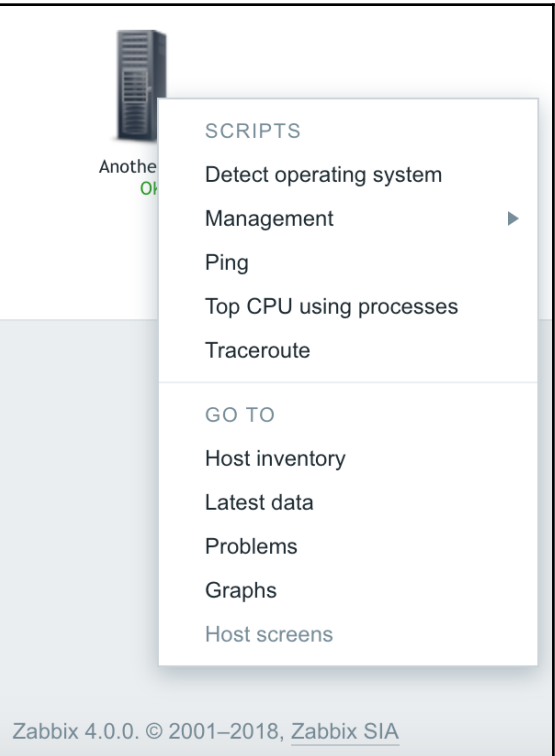

Here, we have access to some global scripts, including the default ones and a couple we configured in Chapter 7, *Acting upon Monitored Conditions*. There are also quick links to the host inventory, which we discussed in Chapter 5, *Managing Hosts, Users, and Permissions*, and to the latest data, trigger, and graph pages for this host. When we use these links, the corresponding view will be filtered to show information about the host we clicked on initially. The final link in this section, **Host screens**, is disabled currently. We will discuss host (or templated) screens in Chapter 9, *Visualizing Data with Screens and Slideshows*.

We talked about using maps to see how things are connected. Before we explore that further, let's create a basic testing infrastructure—we will create a set of three items and three triggers that will denote network availability. To have something easy to control, we will check whether some files exist, and then just create and remove those files as needed. On both A test host and Another host, execute the following:

```
$ touch /tmp/severity{1,2,3}
```
In the frontend, follow these steps:

- 1. Navigate to **Configuration** | **Templates.**
- 2. Click on **Items** next to **C\_Template\_Linux**, and then click on the **Create item** button.
- 3. Enter Link \$1 in the **Name** field and vfs.file.exists[/tmp/severity1] in the **Key** field, and then click on the **Add** button at the bottom.
- 4. Now clone this item (by clicking on it, and then clicking on the **Clone** button) and create two more, changing the trailing number for the filename to 2 and 3 respectively.

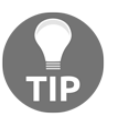

Do not forget to click on **Clone** after opening item details, otherwise you will simply edit the existing item.

Verify that you have those three items set up correctly:

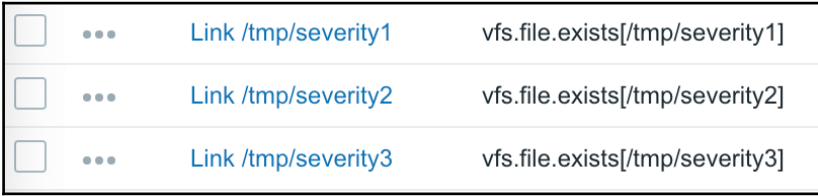

And now for the triggers:

- 1. In the navigation bar, click on **Triggers** and click on the **Create trigger** button.
- 2. Enter Latency too high on {HOST.NAME} in the **Name** field and {C\_Template\_Linux:vfs.file.exists[/tmp/severity1].last()}= 0 in the **Expression** field.
- 3. Select **Warning** in the **Severity** section, and then click on the **Add** button at the bottom. In the same way as with items, clone this trigger twice and change the severity number in the **Expression** field. As for the names and severities, let's use these:
- Second trigger for the **severity2** file: Name **Link down for 5 minutes on {HOST.NAME}** and a severity of **Average**
- Third trigger for the **severity3** file: Name **Link down for 10 minutes on {HOST.NAME}** and a severity of **High**

The final three triggers should look like this:

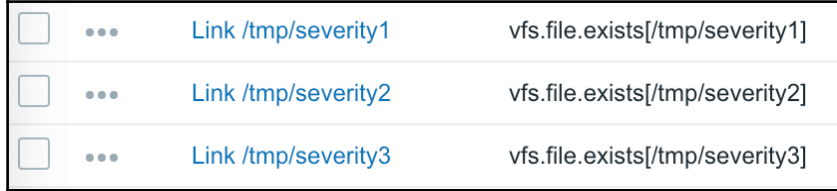

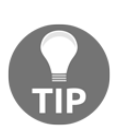

While cloning items and triggers brings over all their detail, cloning a map only includes map properties – actual map contents with icons, labels, and other information are not cloned. A relatively easy way to duplicate a map would be exporting it to XML, changing the map name in the XML file, and then importing it back. We will discuss XML export and import functionality in Chapter 19, *Working Closely with Data*.

### **Linking map elements**

We now have our testing environment in place. Zabbix allows us to connect map elements with lines called **links**—let's see what functionality we can get from the map links. Go to **Monitoring** | **Maps**, click on **All maps** above the displayed map, and then click on **Constructor** in the **ACTIONS** column next to **First map**.

The triplet of items and triggers we created before can be used as network link problem indicators now. You can add links in maps connecting two elements. Additionally, it is possible to change connector properties depending on the trigger state. Let's say you have a network link between two server rooms. You want the displayed link on the network map to change appearance depending on the connection state, like this:

- **No problems**: Green line
- **High latency**: Yellow line
- **Connection problems for 5 minutes**: Orange, dashed line
- **Connection problems for 10 minutes**: Red, bold line

The good news is that Zabbix supports such a configuration. We will use our three items and triggers to simulate each of these states. Let's try to add a link—click on **Add** next to the **Link** label at the top of the map. Now that didn't work. A popup informs us that **Two elements should be selected**. *How can we do that?*

Click once on **A test host**, then hold down *Ctrl* and click on **Another host**. This selects both hosts. The property popup changed as well to show properties that can be masschanged for both elements in a single go. Apple system users might have to hold down *Command* instead:

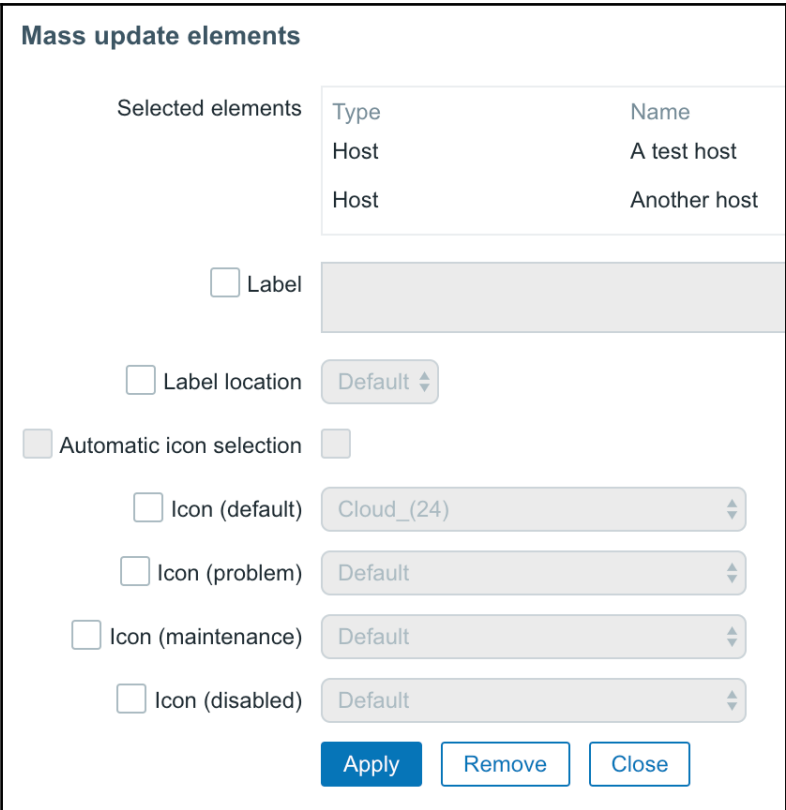
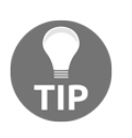

If the popup covers some element you wanted to select, do not close the popup; just drag the popup so that the covered element can be accessed. While it is not obvious in the default theme, the popup can be dragged by the upper area of it.

Another way to select multiple elements is to drag a rectangle around them in the map configuration area:

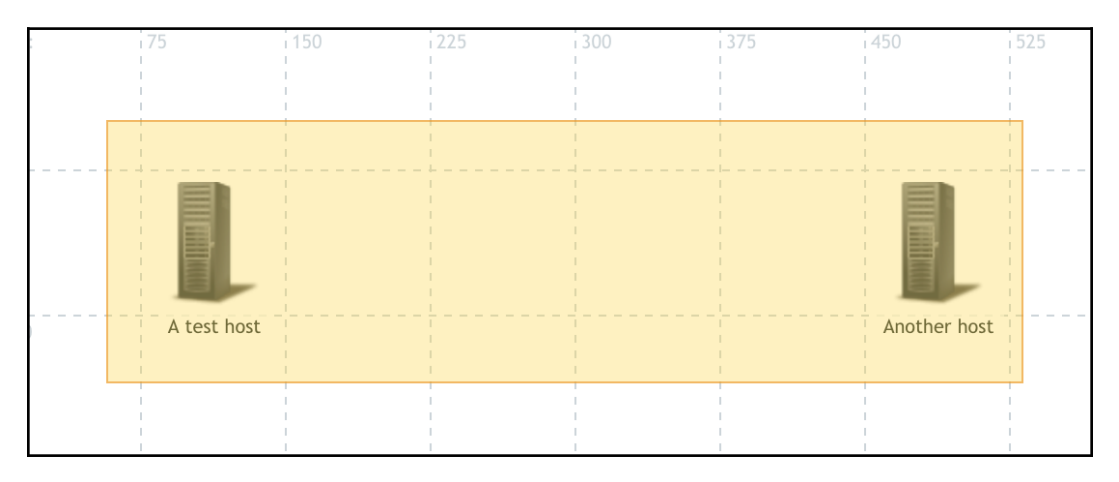

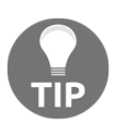

Even though multiple elements can be drag-selected like this, currently, there is no way to move multiple elements—even when multiple elements are selected; only the element that we would drag would be moved.

Whichever way you used to select both hosts, click on **Add** next to the **Link** label again. The map will now show the new link between both hosts, which, by default, is green. Notice how, at the bottom of the property editor, the **Links** section has appeared:

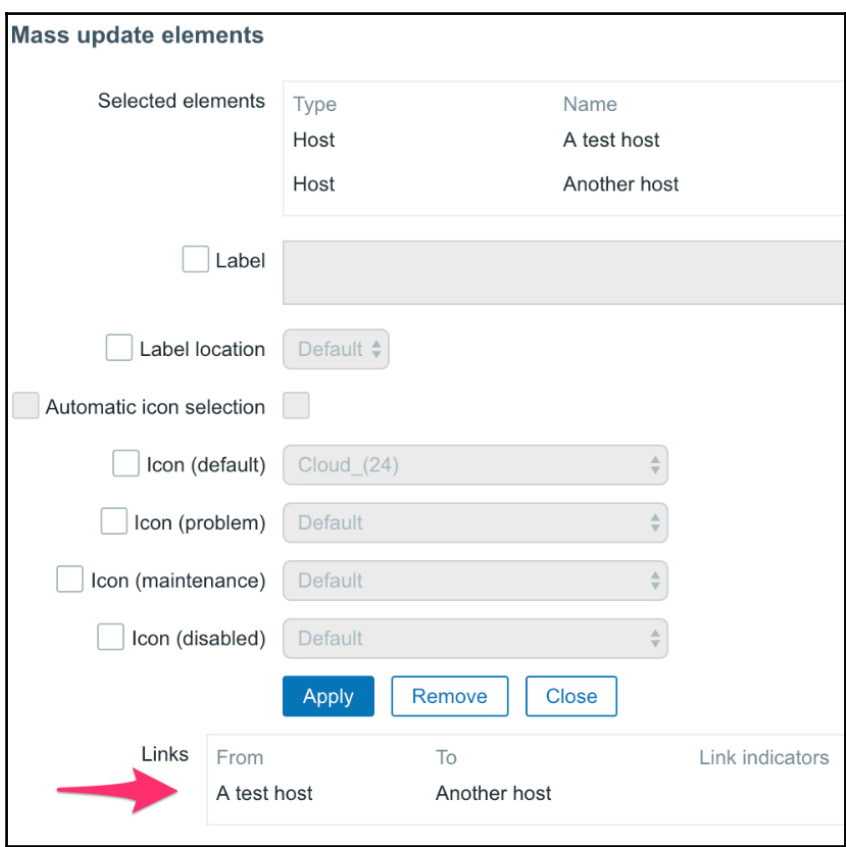

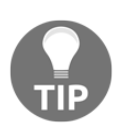

The way elements are put in the **FROM** and **TO** columns doesn't really matter—there is no direction concept for map links in Zabbix.

This is where we can edit the properties of the link itself—click on **Edit** in the **Action** column.

Let's define conditions and their effect on the link. Click on **Add** in the **Link** indicators section below Trigger. In the resulting popup, select **Linux servers** in the **Group** field and **A test host** in the **Host** drop-down, mark the checkboxes next to those three triggers we just created, and then click on **Select**:

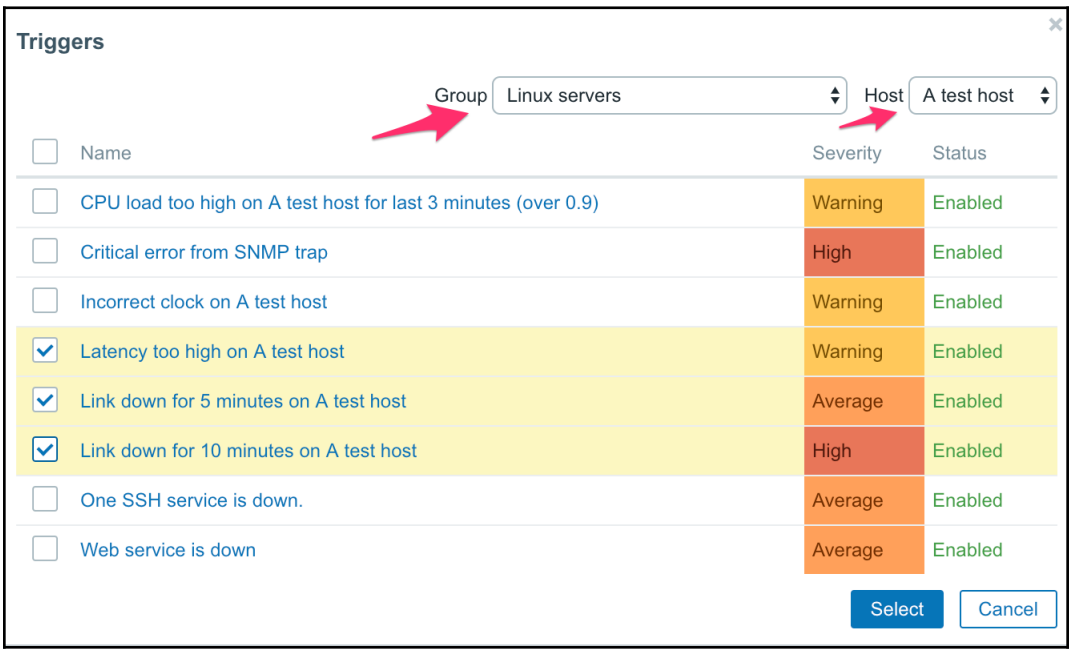

Now, we have to configure what effect these triggers will have when they will be active. For the high latency trigger, change the color to yellow in the color picker. For the 5 minute connection loss trigger, we might want to configure an orange dashed line. Select **Dashed line** in the **Type** drop-down for it, and then choose orange in the color picker. Or maybe not. The color picker is a bit limited. But luckily, the hex RGB input field allows us to specify any color. Enter FFAA00 there for the second trigger. For the 10-minute connection loss trigger, select **Bold line** in the **Type** drop-down and leave the color as red.

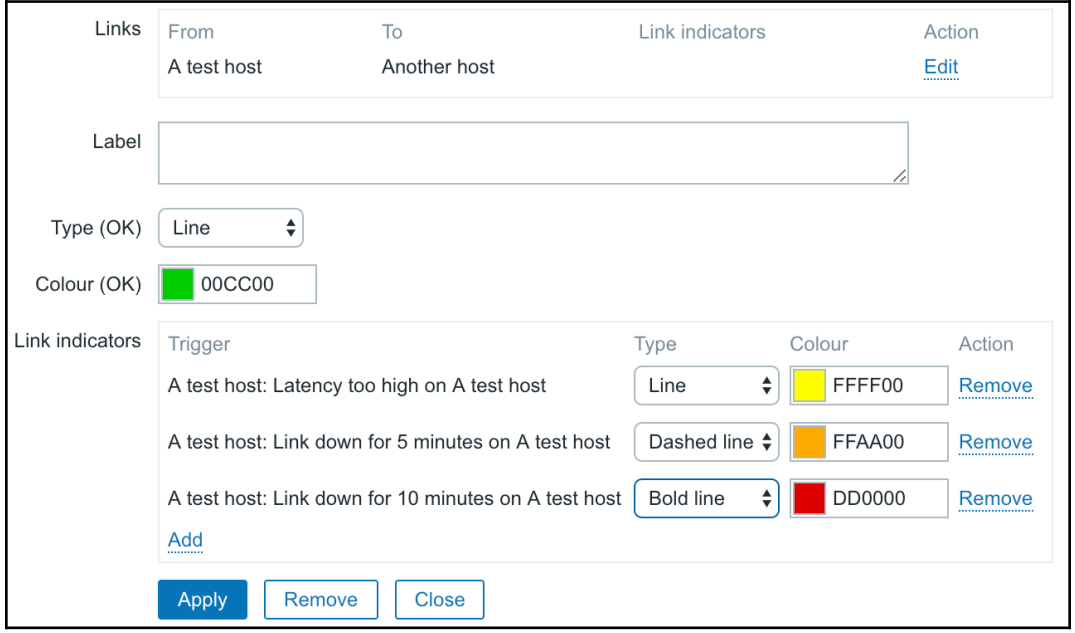

The final link configuration should look similar to this:

When you are done, click on **Apply** in the connector area, close the map element properties, click on the **Update** button above the map, and then click on **OK** in the popup. Click on **First map** in the **Name c**olumn. Everything looks fine; both hosts show **OK**, and the link is green. On **A test hos**t, execute the following:

#### **\$ rm /tmp/severity2**

We just broke our connection to the remote data center for 5 minutes. Check the map again. You might have to wait for up to 30 seconds for the changes to show:

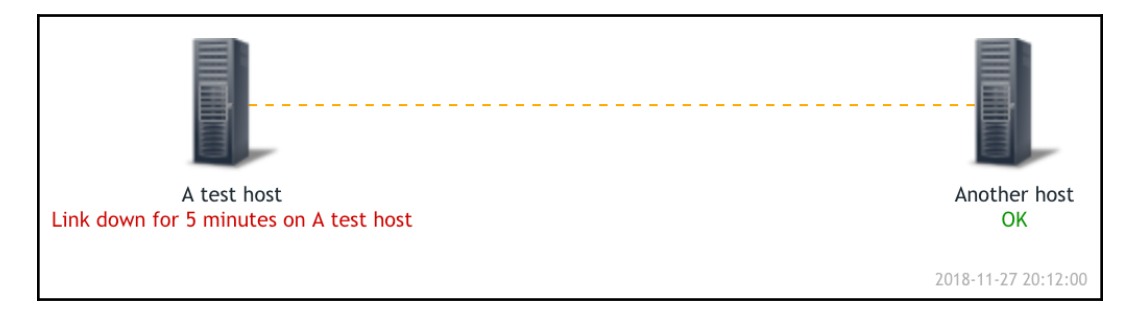

That's great, in a way. The link is shown as being down and one host has the active trigger listed. Notice how the label text is close to the map edge. With a slightly longer trigger or hostname, it would be cut off. When creating maps, keep in mind the possibility of trigger names being long. Alternatively, trigger name expanding can be disabled.

Let's check what this would look like:

- 1. Click on **All maps** and then click on **Properties** next to **First map.**
- 2. In the **Display problems** box, select the **Number of problems** instead of the **Expand single problem** checkbox, click on **Update**, and then click on **First map** in the **Name** column:

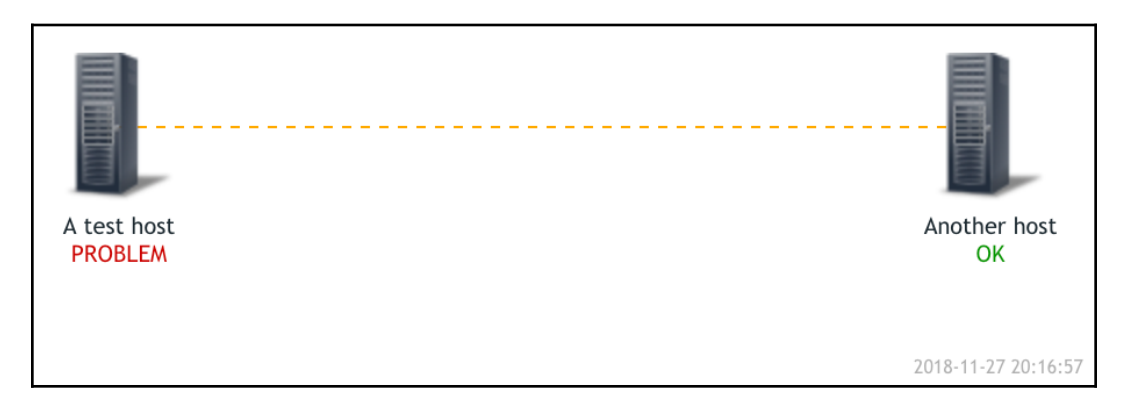

Instead of the full trigger name, just **PROBLEM** is shown. Even though showing the trigger name is more user-friendly, it doesn't work well when long trigger names are cut at the map border or overlap with other elements or their labels.

Our network was down for 5 minutes previously. By now, more time has passed, so let's see what happens when our link has been down for 10 minutes. On **A test host**, execute the following:

#### **\$ rm /tmp/severity3**

Wait for 30 seconds and then check the map again:

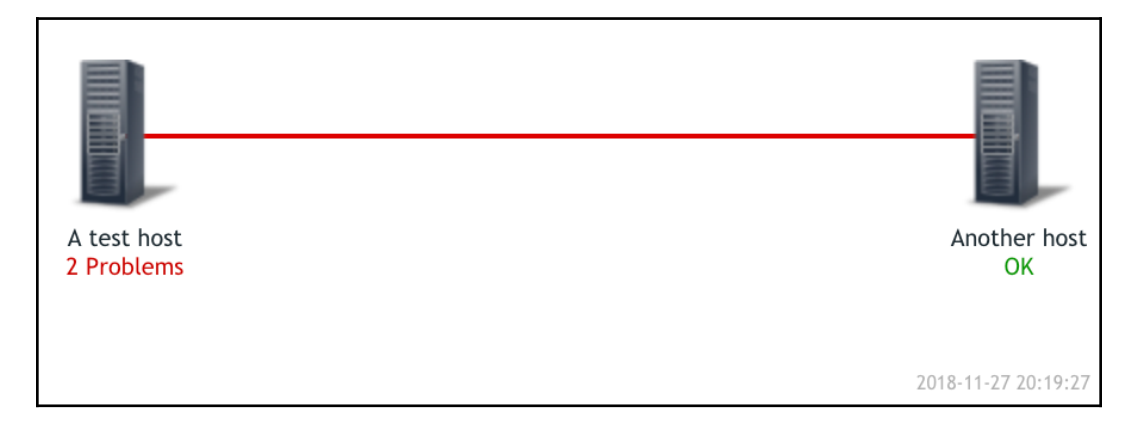

To attract more attention from an operator, the line is now red and bold. As opposed to a host having a single problem and the ability to show either the trigger name or the string problem, when there are multiple triggers active, the problem count is always listed, so now we should see **2 Problems**. Now, let's say our latency trigger checks a longer period of time, and it fires only now. On **A test host**, execute the following:

#### **\$ rm /tmp/severity1**

Wait for 30 seconds, and then refresh the map. We should now see a yellow line not? Actually, the bold red line is still there, even though it has correctly spotted that there are three problems active now. *Why so?* The thing is, the order in which triggers fire does not matter; trigger severity determines which style takes precedence. We carefully set three different severities for our triggers, so there's no ambiguity when triggers fire.

*What happens if you add multiple triggers as status indicators that have the same severity but different styles and they all fire?* Well, don't. While you can technically create such a situation, that would make no sense. If you have multiple triggers of the same severity, just use identical styles for them. Another way that can help is to select **Number of problems and expand most critical one** from the **Display problems**; this will show us **3 Problems** and the trigger with the highest severity:

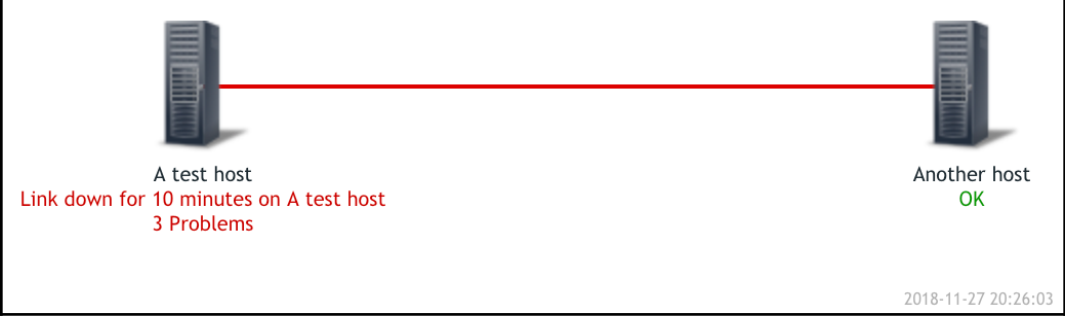

Let's fix the connection, while still having a high latency:

```
$ touch /tmp/severity{2,3}
```
Only one problem should remain, and the link between the elements should be yellow. Finally, higher severity triggers are no longer overriding the one that provides the yellow color.

Feel free to experiment with removing and adding test files; the link should always be styled as specified for the attached active trigger with the highest severity.

There's no practical limit on the amount of status indicators, so you can easily add more levels of visual difference.

We used triggers from one of the hosts that are connected with the link, but there is no requirement for the associated trigger to be on a host that's connected to the link; it could even not be on the map at all. If you decided to draw a link between two hosts, the trigger could come from a completely different host. In that case, both elements would show the status as **OK**, but the link would change its properties.

### **Selecting links**

Our map currently has one link only. To access **Link** properties, we may select one of the elements this link is connecting, and a link section will appear at the bottom of the element properties popup. In a more complicated map, it might be hard to select the correct link if an element has lots of links. Luckily, the Zabbix map editing interface follows a couple of rules that make it easier:

- If only one element is selected, all links from it are displayed
- If more than one element is selected, only links between any two of the selected elements are displayed

Here are a few examples to illustrate these rules:

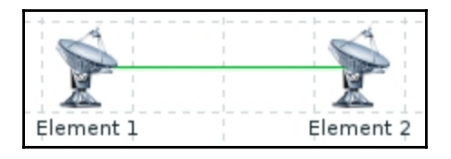

Selecting one or both elements will show one link:

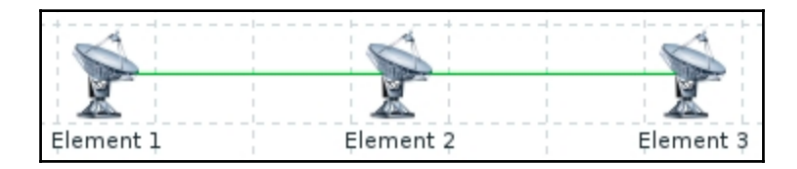

- Selecting **Element 1** will show the link between **Element 1** and **Element 2**
- Selecting **Element 3** will show the link between **Element 2** and **Element 3**
- Selecting **Element 2** will show both links
- Selecting **Element 2** and either **Element 1** or **Element 3** will show the link between the selected elements
- Selecting **Element 1** and **Element 3** will show no links at all
	- Selecting all three elements will show both links

Most importantly, even if we had 20 links going out of **Element 2**, we could select a specific one by selecting **Element 2** and the element at the other end of that link.

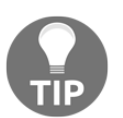

For named elements such as hosts, the name is displayed in the list of the links. For images, only the icon name would be shown. If all images use the same icon, the names would be the same in the list.

## **Routed and invisible links**

Links in Zabbix are simply straight lines from the center of one element to the center of another. *What if there's another element between two connected elements?* Well, the link will just go under the *obstructing* element. There is no built-in way to *route* a link in some other way, but there's a hackish workaround. We may upload a transparent PNG image to be used as a custom icon (we discuss uploading additional images later in this chapter), and then use it to route the link:

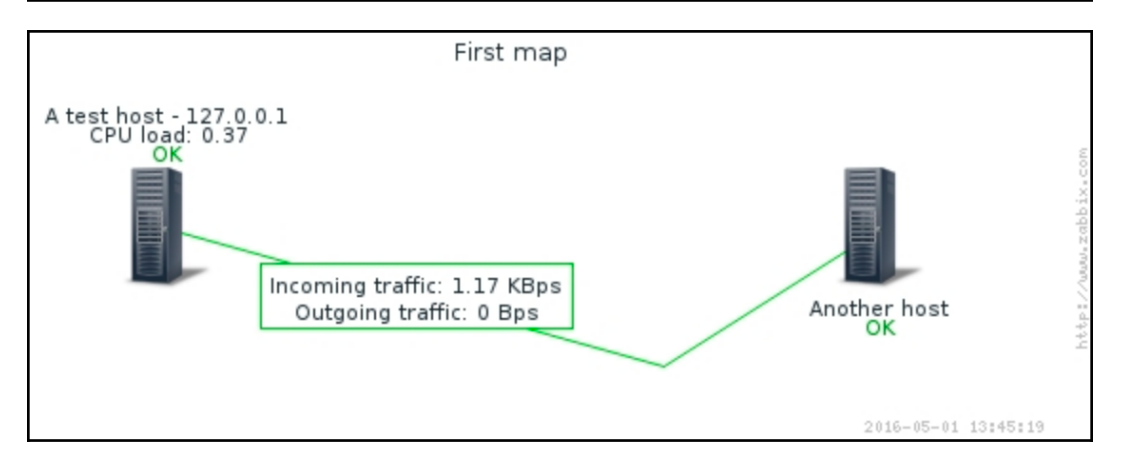

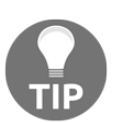

Notice the informative labels on the hosts and on the link. We will discuss such functionality later in this chapter.

Note that we would have to configure link indicators, if used, on all such links, otherwise some segments would change their color and style according to the trigger state, while some would not. This approach could be also used to have a link that starts as a single line out of some system, and only splits in to multiple lines later. That could reduce clutter in some maps.

Another issue could be that in some maps, there are lots and lots of links. Displaying them could result in a map that is hard to read. Here, a trick could be to have the link default color as the map background color, only making such links show up when there's some problem with the help of link indicators.

## **Further map customization**

Let's find out some other things that can add nice touches to the map configuration.

## **Macros in labels**

Map elements that we have used so far had their name hardcoded in the label, and the status was added to them automatically. We can automatically use the name from the host properties and display some additional information:

1. In **Monitoring** | **Maps**, click on **All maps** if a map is displayed, and then click on the **First map** in the **Name** column.

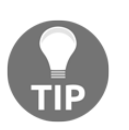

Notice how the grid settings have been kept. Grid settings, including snapping to the grid, displaying the grid, and grid size, are saved for each map separately.

- 2. Click on **Edit map.** Click on the **A test host** icon.
- 3. In the **Label** field, enter {HOST.NAME} {HOST.IP} and select **Top** in the **Label location** dropdown. Click on **Apply and Close**:

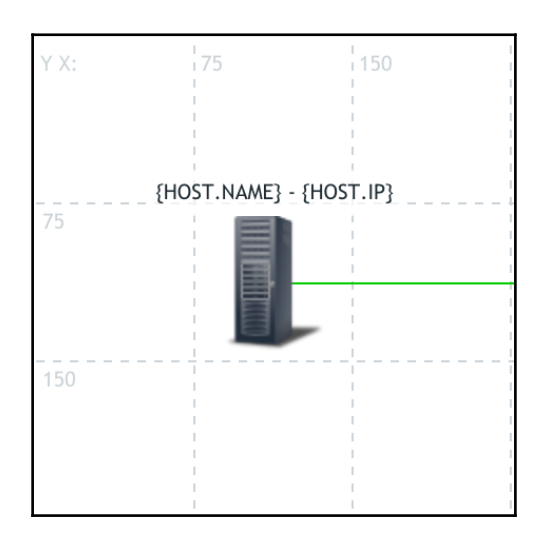

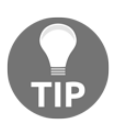

The {HOST.IP} macro always picks up the interface address sequentially, starting with the agent interfaces. If a host has multiple interface types, there is no way to specify how, for example, to favor the SNMP interface over the agent interface.

Strange! The value we entered is not resolved; the actual macros are shown. By default, macros are not resolved in map configuration for performance reasons. Take a look at the top bar above the map; there's an **Expand macros** control, which, by default, is set to **Off**:

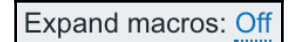

Click on it to toggle it to **On** and observe the label we changed earlier. It should now show the hostname and IP address:

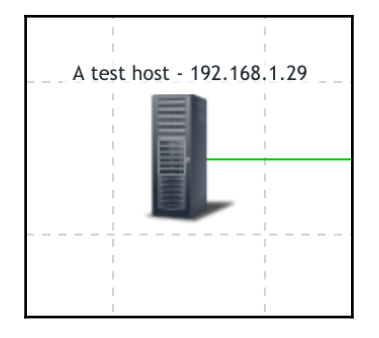

The macros for the hostname and IP address are useful when either could change and we would not want to check every map and then manually update those values. Additionally, when a larger number of hosts is added to a map, we could do a mass update on them and enter {HOST.NAME} instead of setting the name individually for each of them.

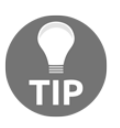

It's a good idea to save the map every now and then by clicking on the **Update** button; for example, now might be a good time to do so. Dismiss the strange popup by clicking on **Cancel**; the map was saved anyway.

Notice how we could also change the label position. By default, whatever is set in the map properties is used, but that can be overridden for individual elements.

There are more macros that work in element labels, and the Zabbix manual has a full list of those. Of special interest might be the ability to show the actual data from items; let's try that one out. In the label for **A test host**, add another line that says {A test host:system.cpu.load.last()} and observe the label:

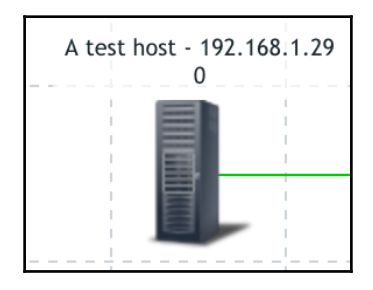

There is no helper as with triggers—we always have to enter the macro data manually.

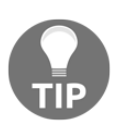

The label does not show the **CPU load** value but an \*UNKNOWN\* string; there might be a typo in the hostname or item key. It could also be displayed if there's no data to show for that item with the chosen function. If it shows the entered macro but not the value, there might be a typo in the syntax or trigger function name. Note that the hostname, item key, and function name all are casesensitive. Attempting to apply a numeric function such as avg() to a string or text item will also show the entered macro.

Real-time monitoring data is now shown for this host. The syntax is pretty much the same as in the triggers, except that map labels support only a subset of trigger functions, and, even for the supported functions, only a subset of parameters is supported. We may only use the trigger functions last(), min(), max(), and avg(). In the parameters, only a time period may be used, specified either in seconds, or in the user-friendly format. For example, both avg(300) and avg(5m) would work in map labels.

It's not very clear to an observer what that value is, though. An improvement would entail prefixing that line with CPU load, which would make the label much clearer:

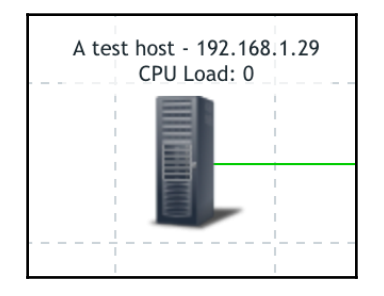

This way, as much information as needed (or as much as fits) can be added to a map element—multiple lines are supported. Observe the hardcoded hostname here. When updating a larger number of map elements, this can be cumbersome, but luckily we can use a macro here again—change that line to read CPU load:

{{HOST.HOST}:system.cpu.load.last()}. Actual functionality in the map should not change, as this element should now pick up the hostname from the macro. Notice the nested use here.

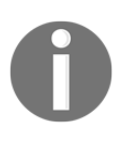

Macro {HOST.NAME} would not work here. That macro resolves to the visible name of a host, but to identify a host we must reference its hostname, or so-called **host technical name**. Yes, the macro naming can be a bit confusing.

*What could element labels display?* CPU load, memory, or disk usage, the number of users connected to a wireless access point—whatever is useful enough to see right away in a map.

We can also see that this host still has one problem, caused by our simulated latency trigger. On **A test host**, execute the following:

```
$ touch /tmp/severity1
```
### **Link labels**

As mentioned before, we can also put labels on links. Back in the constructor of the **First map**, click on the **A test host** icon. Click on **Edit** in the **Links** section to open the link properties, then enter Slow link in the label area, and then click on **Apply** in the link properties. Observe the change in the map:

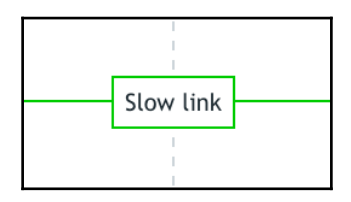

On the links, the label is always a rectangular box that has the same color as the link itself. It is centered on the link; there is no way to specify offset.

Having hardcoded text can be useful, but showing monitoring data, as we did for a host, would be even better. Luckily, that is possible, and we could display network traffic data on this link. Change the link label to the following:

```
Incoming traffic: {A test host:net.if.in[enp0s3].last()}
Outgoing traffic: {A test host:net.if.out[enp0s3].last()}
```
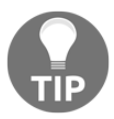

We cannot use automatic references such as  ${HOST.HOST}$  here. Zabbix cannot know with what host the link should reference as it's a link between two hosts and such a reference would fail.

We are mixing here both freeform text (you could label a link Slow link, for example), and macros (in this case, referring to specific traffic items). Click on **Apply** for the link properties. This might also be a good moment to save the changes by clicking on **Update** in the upper right-hand corner:

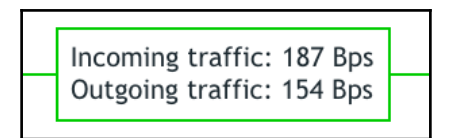

Both macros that we used and the multiline layout work nicely.

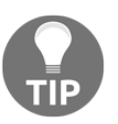

We can reference any item type—agent, SNMP, and others. As long as it's gathering data, values can be shown on a map.

For a full list of supported macros in map element labels, refer to the Zabbix manual.

#### **Reflecting problems on map elements**

Having the problem count listed in the label is useful, but it's not that easy to see from a distance on a wall-mounted display. We also might want to have a slightly nicer looking map that would make problems stand out more for our users. Zabbix offers two methods to achieve this:

- Custom icons
- Icon highlighting

Let's change the icon:

- 1. In the **First map** constructor, click on **A test host**.
- 2. In the **Icons** section, choose a different icon in the **Problem** dropdown, for testing purposes, we'll go with the **Crypto-router\_(24)** icon, but any may be used.
- 3. Click on **Apply**, and then **Update** for the map. Additionally, run **A test host**:

**\$ rm /tmp/severity1**

After some 30 seconds, check the map in the monitoring view – status icons are not displayed in the configuration section:

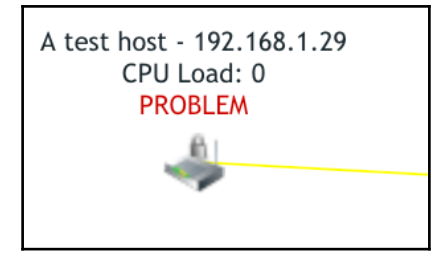

As soon as a problem appeared on a host, the icon was automatically changed. In the configuration, there were two additional states that could have their own icons: when a host is *disabled*, and when it is in *maintenance*. Of course, a server should not turn into a router or some other unexpected device. The usual approach is to have a normal icon and then an icon that has a red cross over it, or maybe a small colored circle next to it to denote the status.

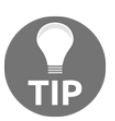

Notice how the link is no longer horizontally aligned. As the icons are positioned by their top-left corner, a smaller icon had its center moved. The link is attached to the center of the icon.

Manually specifying different icons is fine, but doing that on a larger scale could be cumbersome. Another feature for identifying problematic elements is called **icon highlighting**. As opposed to selecting icons per state, here, generic highlighting is used. This is a map-level option; there is no way to customize it per map element.

Let's test it as follows:

- 1. In the list of all the maps, click on **Properties** next to **First map** and mark the **Icon highlight** checkbox. This setting determines whether map elements receive additional visualization depending on their status.
- 2. Click on **Update**, and then open **Configuration** | **Hosts**.

3. Click on **Enabled** next to **Another host** to toggle its status and acknowledge the popup to disable this host. Check the map in the monitoring view:

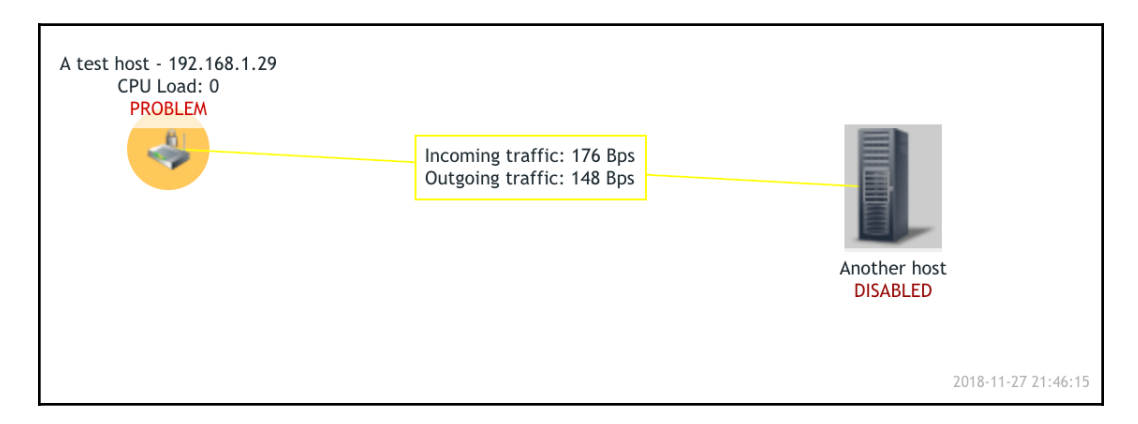

Both hosts now have some sort of background. *What does this mean?*

- The round background denotes the trigger status. If any trigger is not in the **OK** state, the trigger with the highest priority determines the color of the circle.
- The square background denotes the host status. Disabled hosts receive gray highlighting. Hosts that are in maintenance receive an orange background.

Click on **A test host**, and then click on **Problems**. In the problem list, click on **No** in the **ACK** column, enter a message, and then mark the **Acknowledge** box and press **Update** (notice how we can also change the severity level of our trigger). Check the map in the monitoring view again:

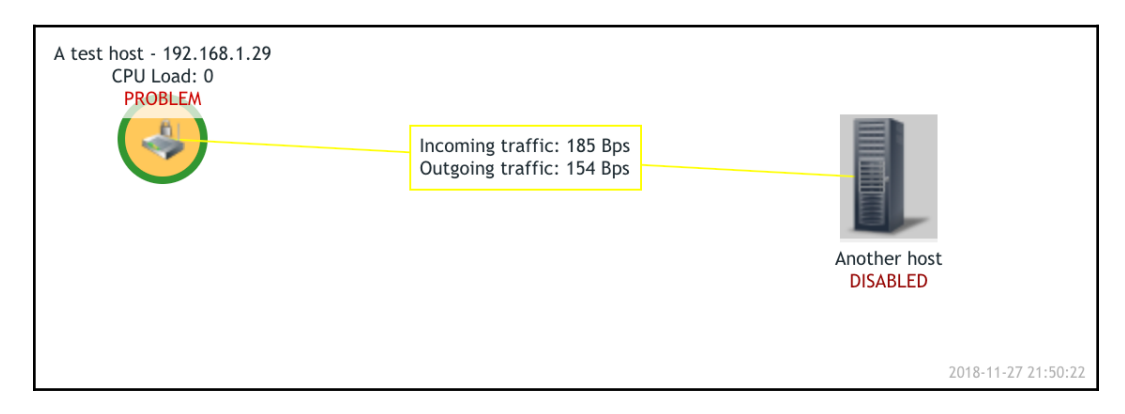

The coloured circle now has a thick, green border. This border denotes the acknowledgment status—if it's there, the problem is acknowledged.

Zabbix default icons aren't currently well-centered. This is most obvious when icon highlighting is used—notice how **Another host** is misaligned because of that shadow. For this icon, it's even more obvious in the problem highlighting. Let's fix this:

- 1. In the constructor of the **First map**, click on **A test host** and choose **Default** in the **Problem** dropdown in the **Icons** section.
- 2. Click on **Apply** and then on **Update** for the map, and then check the map in the monitoring section view:

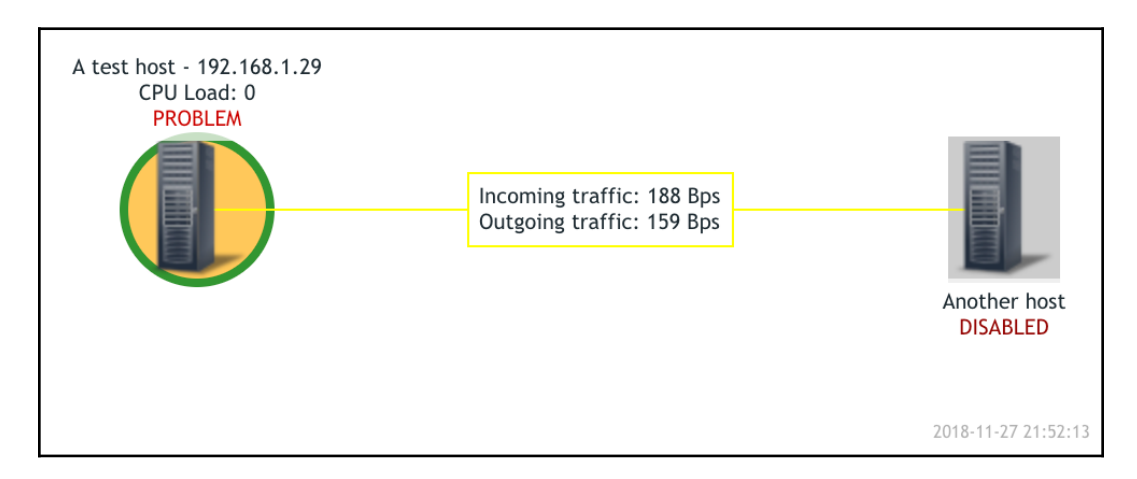

In such a configuration, another icon set might have to be used for a more eyecatching look.

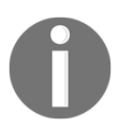

The Zabbix source archive has older icons, which were used before Zabbix 2.0, in the misc/images/png\_classic directory.

To return things to their normal state, open **Configuration** | **Hosts**, click on **Disabled** next to **Another host**, confirm the popup, and then execute **A test host**:

```
$ touch /tmp/severity1
```
#### **Available map elements**

Hosts are not the only element type we could add to the map. In the constructor for the **First map**, click on **Another host** and expand the **Type** dropdown in the element properties. We won't use additional types right now, but let's look at what's available:

- **Host**: We already covered what a host is. A host displays information on all associated triggers.
- **Map**: You can actually insert a link to another map. It will have an icon like all elements, and clicking it would offer a menu to open that map. This allows us to create interesting drill-down configurations. We could have a world map, then linked-in continental maps, followed by country-level maps, city-level maps, data center-level maps, rack-level maps, systemlevel maps, and, at the other end of the scale, we could actually expand to have a map with different planets and galaxies! Well, we got carried away, but each level would have an appropriate map or schematic set as a background image.
- **Trigger**: This works very similar to a host, except only information about a single trigger is included. This way, you can place a single trigger on the map that is not affected by other triggers on the host. In our nested maps scenario, we could use triggers in the last display, placing a core router schematic in the background and adding individual triggers for specific ports.
- **Host group**: This works like a host, except information about all hosts in a group is gathered. In the simple mode, a single icon is displayed to represent all hosts in the selected group. This can be handy for a higherlevel overview, but it's especially nice in the preceding nested scenario in which we could group all hosts by continent, country, and city, thus placing some icons on an upper-level map. For example, we could have per country host group elements placed on the global map, provided we have sufficient room. A host group element on a map can also display all hosts individually; we will cover that functionality a bit later.
- **Image**: This allows us to place an image on the map. The image could be something visual only, such as the location of a conditioner in a server room, but it could also have a URL assigned; thus, you can link to arbitrary objects.

Talking about **URLs**, take a look at the bottom of the element properties popup:

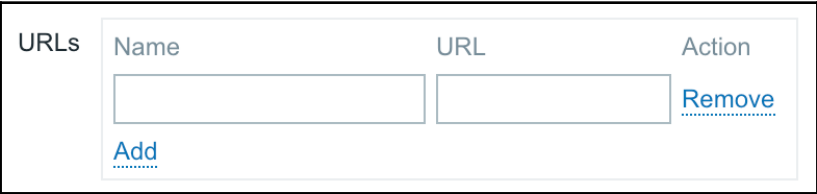

Here, multiple URLs can be added and each can have a name. When a map is viewed in the monitoring section, clicking on an element will include the URL names in the menu. They could provide quick access to a web management page for a switch or a UPS device, or a page in an internal Wiki, describing troubleshooting steps with this specific device. Additionally, the following macros are supported in the **URL** field:

- $\bullet$  {TRIGGER.ID}
- $\bullet$  {HOST.ID}
- $\bullet$  {HOSTGROUP.ID}
- $\bullet$  {MAP.ID}

This allows us to add links that lead to a Zabbix frontend section, while specifying the ID of the entity we clicked on in the opened URL.

## **Map filtering**

Map elements host, host group, and map aggregate the information regarding all the relevant problems. Often, that will be exactly what is needed, but Zabbix maps also allow filtering of the problems that are displayed. The available conditions are as follows:

- **Acknowledgment status**: This can be set for the whole map
- **Trigger severity**: This can be set for the whole map
- **Application**: This can be set for individual hosts

In the map properties, the **Problem display** dropdown controls what and how problems are displayed based on their acknowledgment status. This is a configuration time-only option and cannot be changed in the monitoring section. The available choices are as follows: **All, Separated**, and **Unacknowledged only:**

- **All**: This option is what we have selected currently and the acknowledgment status will not affect the problem being displayed there.
- **Separated**: This option would show two lines. One displays the total number of problems, and the other the number of unacknowledged problems:

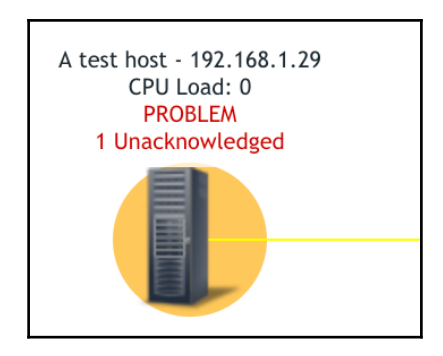

Notice that the total and unacknowledged lines have different colors.

**Unacknowledged only**: This option, as you might expect, shows only the problems that are not acknowledged at this time.

Another way to filter the information that is displayed on a map is by trigger severity. In the map properties, the **Minimum severity** option allows us to choose the severity to filter on:

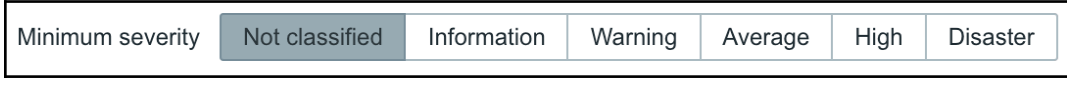

If we choose **High**, as in the preceding screenshot, opening the map in the monitoring section would ignore anything but the two highest levels of severity. By default, **Not classified** is selected, and that shows all the problems. Even better, when we are looking at a map in the monitoring section, in the upper right-hand corner, we may change the severity, no matter which level is selected in the map configuration:

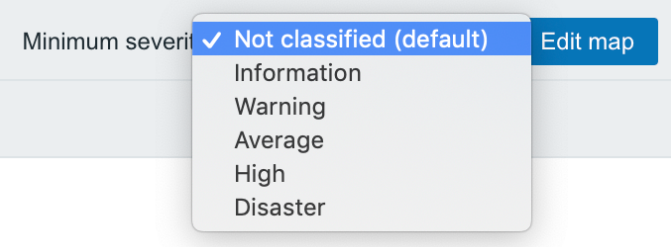

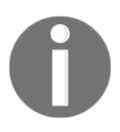

At this time, link colors ignore the severity filter. That is likely a bug, but, at the time of writing, it is not known when it will be fixed.

Yet another way to filter what is shown on a map is by application (which are just groups of items) on the host level. When editing a map element that is showing host data, there is an **Application** field:

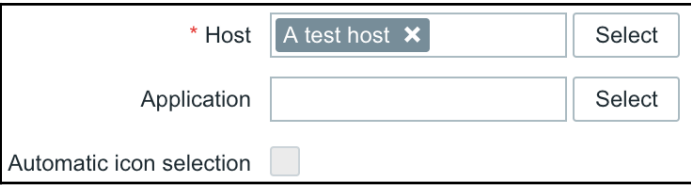

Choosing an application here will only take into account triggers that reference items from this application. This is a freeform field—if entering the application name manually, make sure that it matches the application used in the items exactly. Only one application may be specified here. This is a **configuration time-only** option and cannot be changed in the monitoring section.

#### **Custom icons and background images**

Zabbix comes with icons to be used in the maps. Quite often, you will want to use icons from another source, and it is possible to do so by uploading them to Zabbix first.

To upload an image to be used as an icon, execute the following:

- 1. Navigate to **Administration** | **General** and choose **Images** in the dropdown.
- 2. Click on the **Create icon** button, choose a name for your new icon, and then select an image file – preferably not too large:

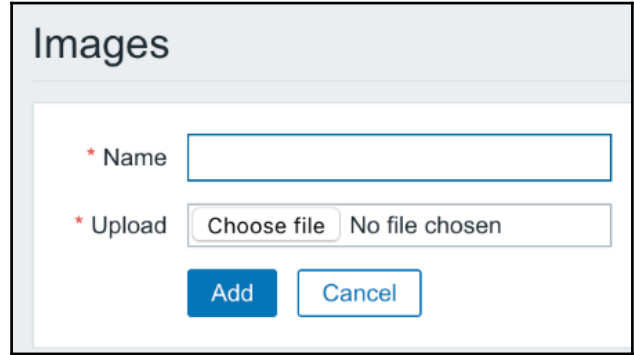

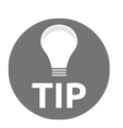

Even though the button label says **create**, we are just uploading an image.

Click on **Add**. Somewhere in the following screenshots, the one we just uploaded should appear. In addition to custom icons, we can also upload background images to be used in maps.

3. In the **Type** drop-down, switch to **Background** and click on the **Create background** button. Again, enter a name for the background and choose an image, preferably one sized **600 x 225**, as that was the size of our map. Smaller images will leave empty space at the edges, while larger images will be cut:

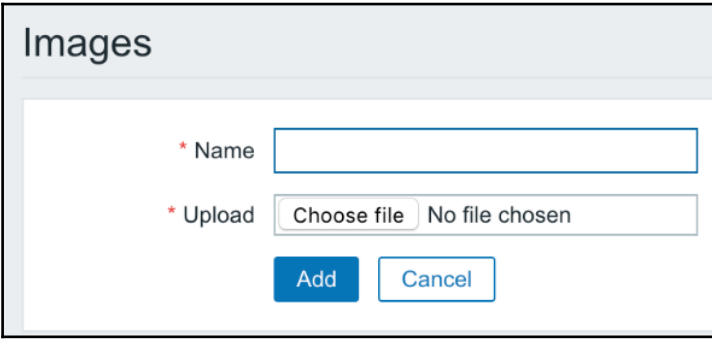

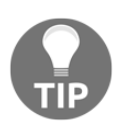

For the background images, simple PNG images are recommended as they will provide less distraction from the actual monitoring data and will be smaller to download whenever the map is viewed.

Click on **Add**. As Zabbix comes with no background images by default, the one we added should be the only one now being displayed. With the images uploaded, let's try to use them in our map.

4. Go to **Monitoring** | **Maps** and click on **All maps** if a map is shown. Click on **Constructor** next to **First map**, then click on **Add** next to the **Map element** label, and then click on the newly added icon.

5. In the **Icons** section, change the **Default** dropdown to display whatever name you chose for the uploaded icon, and then click on **Apply**. Position this new icon wherever it would look best (recall the ability to disable snapping to the grid). You might want to clear out the **Label** field, too. Remember to click on **Apply** to see the changes on the map:

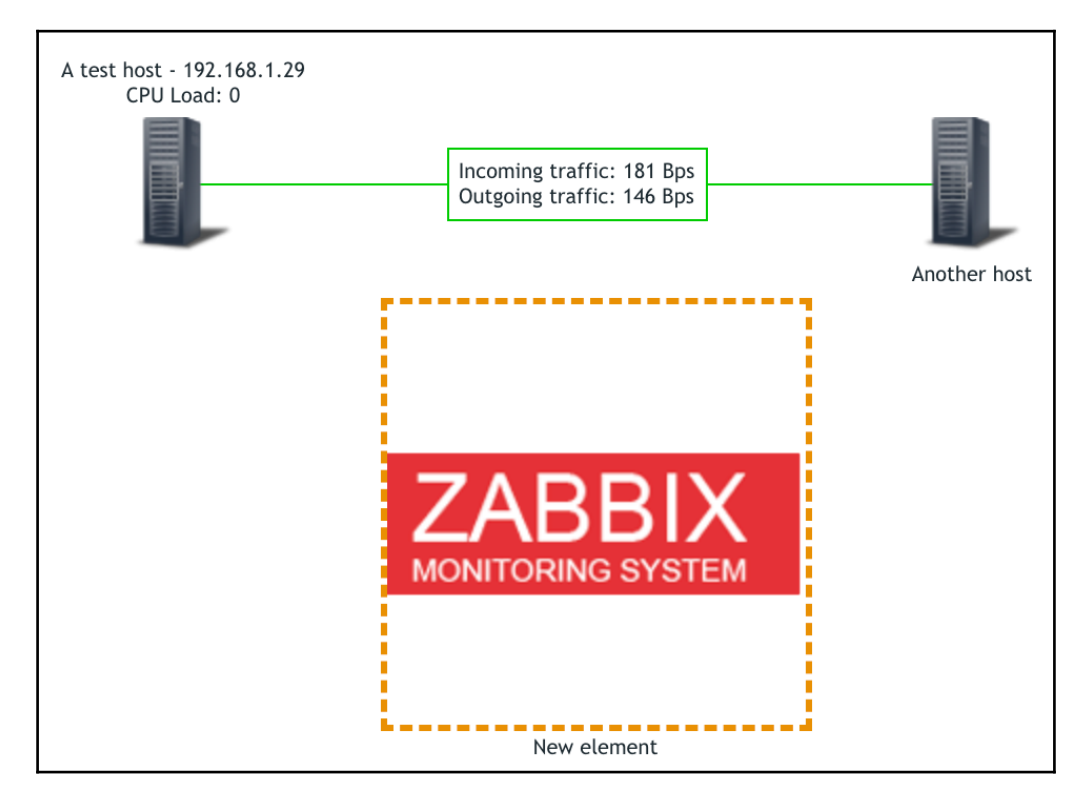

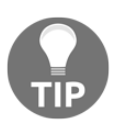

In the preceding screenshot, the border around the Zabbix logo is the selection border in the editing interface. Grid lines have been hidden here.

When you are satisfied with the image placement, click on **Update** in the upper right-hand corner to save the map. This time, we might click on **OK** in the popup to return to the list of maps.

Let's set up the background now:

1. Click on **Properties** next to **First map**. In the configuration form, the **Background image** dropdown has **No image** currently selected. The background we uploaded should be available there; select it:

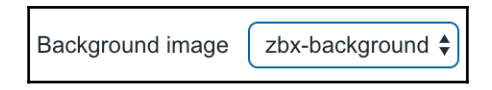

2. Click on **Update**, and then click on **Constructor** next to **First map** again. The editing interface should display the background image we chose and it should now be possible to position the images to match the background:

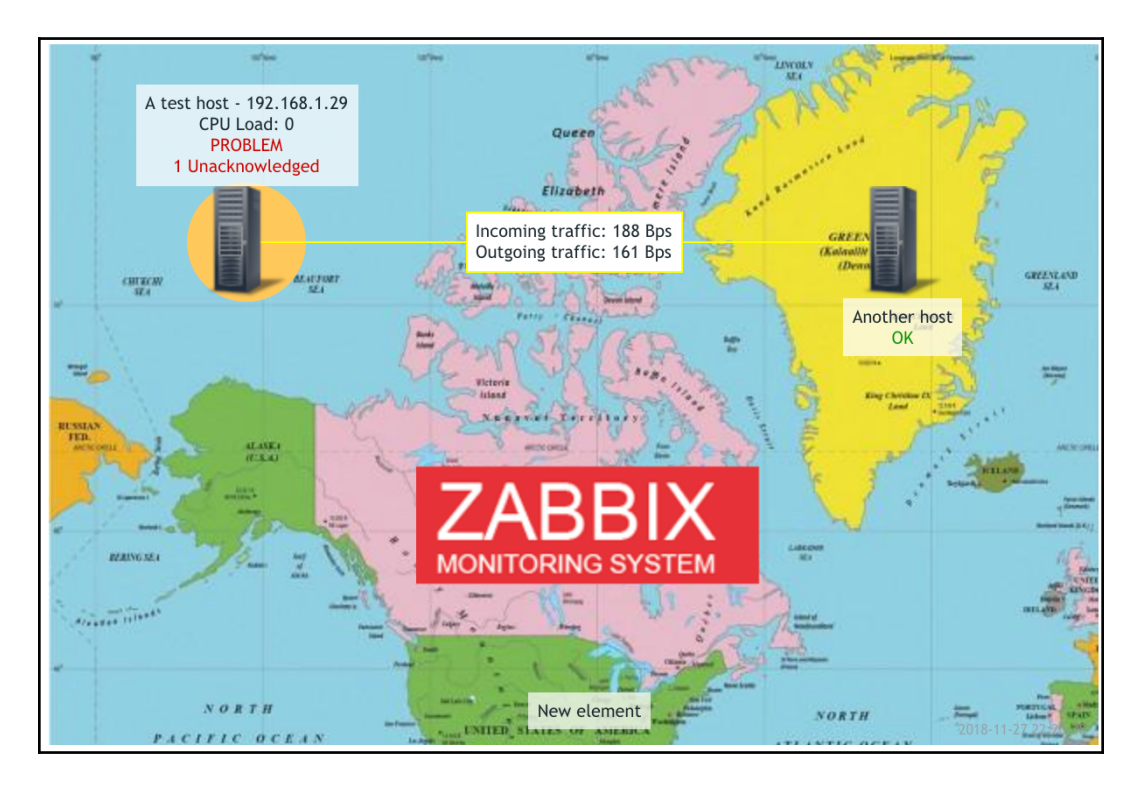

Uploading a significant number of images can be little fun. A very easy way to automate that using XML import will be discussed in Chapter 19, *Working Closely with Data*, and we will also cover the possibility of using the Zabbix API for such tasks.

Here's an example of what a larger geographical map might look like:

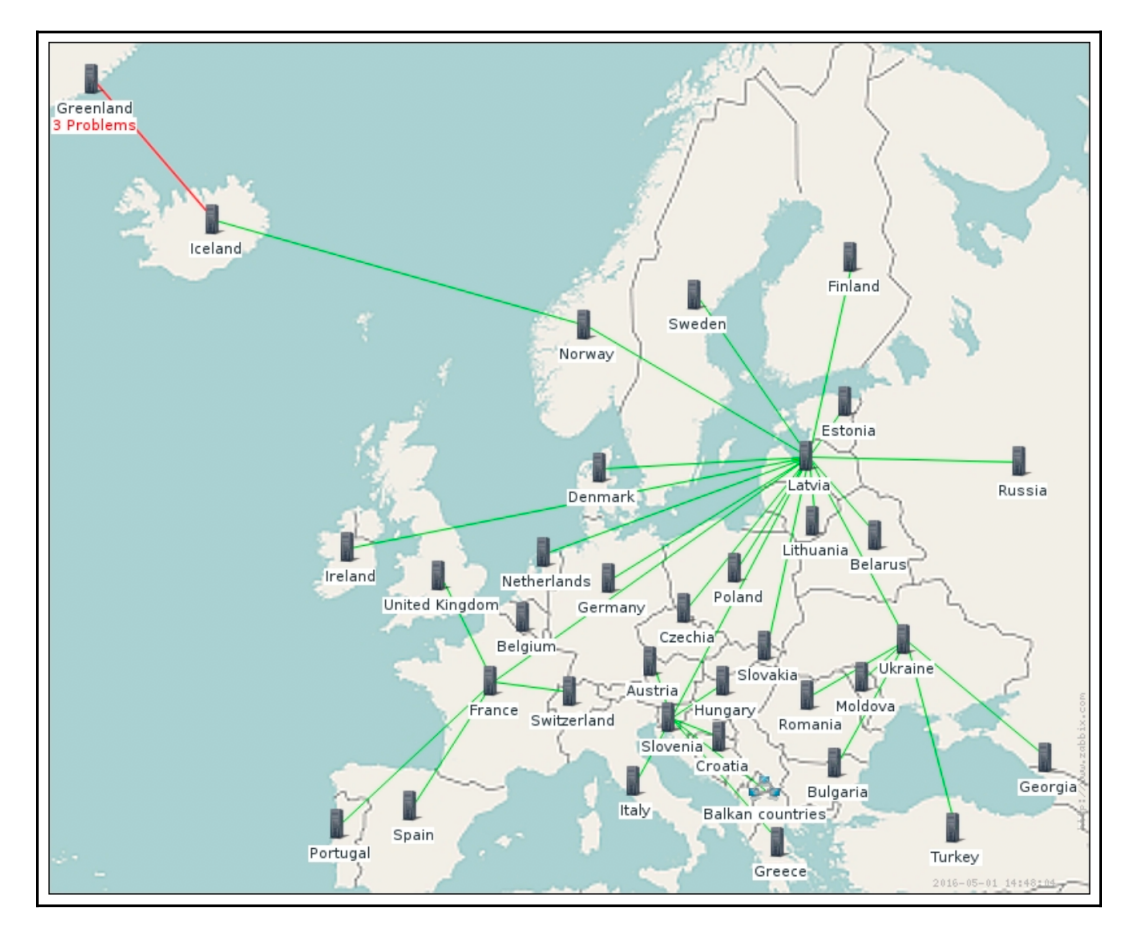

Map image courtesy of Wikimedia and OpenStreetMap

A geographical map is used as a background here, and different elements are interconnected.

# **Icon mapping**

The images we used for the elements so far were either static, or changed depending on the host and trigger status. Zabbix can also automatically choose the correct icon based on host inventory contents. This functionality is called icon mapping. Before we can benefit from it, we must configure an icon map.

Navigate to **Administration** | **General** and choose **Icon mapping** in the dropdown in the upper right-hand corner of the screen, and then click on the **Create icon map** button in the upper right-hand corner. The icon map entries allow us to specify a regular expression, an inventory field to match this expression against, and an icon to be used if a match is found. All the entries are matched in sequential order, and the first one that matches determines which icon will be used. If no match is found, the fallback icon, specified in the **Default** drop-down, will be used.

Let's try this out:

- Enter Zabbix 4.0 in the **Name** field.
- In the **Inventory** field drop-down, choose **Software application A** and, in the **Expression** field, enter ^4.0.

In Chapter 5, *Managing Hosts, Users, and Permissions*, we set the agent version item on **A test host** to populate the **Software application A** field. Let's check whether that is still the case:

- 1. Go to **Configuration** | **Hosts** and click on **Items** next to **A test host.**
- 2. In the item list, click on the Zabbix agent version ( $Zabbix 4.0$ ) in the **Name** column.
- 3. The **Populates host inventory** field option is set to **None.**

*How so?* In Chapter 8, *Simplifying Complex Configuration with Templates*, this item was changed to be controlled by the template, but it was copied from **Another host**, which did not have the inventory option set. When we linked our new template to **A test host**, this option was overwritten. The last collected value was left in the inventory field, so currently, **A test host** has the agent version number in that inventory field, but **Another host** does not. To make this item populate the inventory for both hosts, click on **C\_Template\_Linux** next to **Parent** items and choose **Software application A** in the **Populates host inventory** field drop-down. When done, click on **Update**.

We populated the **Software application A** field automatically with the Zabbix agent version and, in the icon map, we are now checking whether it begins with 4.0. In the **ICON** drop-down for the first line, choose an icon. In this example, the Zabbix logo that was uploaded earlier is used. For the **Default** drop-down, select a different icon. Here, we are using **Hub\_(48)**:

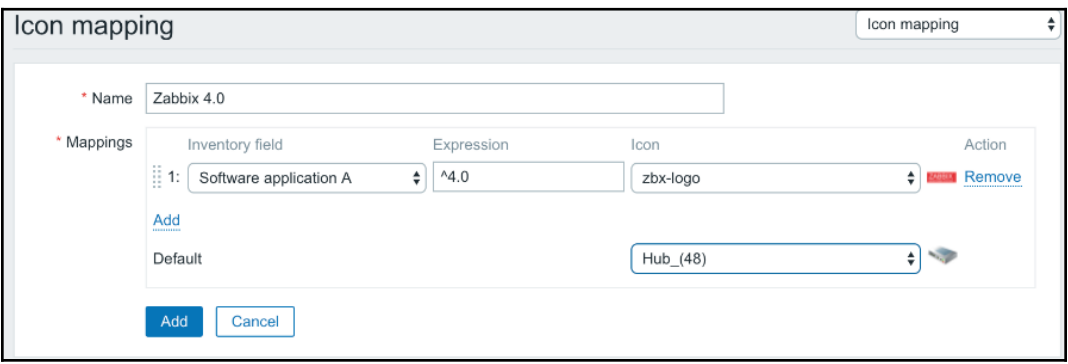

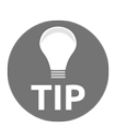

Images on the right can be clicked so that you can see them in full size.

We have only used one check here. If we wanted to match other inventory fields, we'd click on the **Add** control in the **Mappings** section. Individual entries could be reordered by grabbing the handle to the left of them and dragging them to the desired position, the same as the custom graph items in the graph configuration. Remember that the first match would determine the icon used.

When done, click on the **Add** button at the bottom.

- 1. Now, navigate to **Monitoring** | **Maps** and, if a map is shown, click on **All maps**.
- 2. Click on **Properties** next to **First map** and, in the **Automatic icon mapping** drop-down, choose the icon mapping we just created; it should be the only choice besides the **<manual>** entry.
- 3. Click on the **Update** button at the bottom. If we now check this map in the monitoring view, we would actually not see any difference.
- 4. To see why, let's go to the list of maps and click on **Constructor** next to **First map**.
- 5. In the map editing view, click on **A test host**. **Automatic icon selection** is not enabled. If we add a new element to this map, the automatic icon selection would be enabled for it because the map now has an icon map assigned. The existing elements keep their configuration when the icon map is assigned to the map. Those elements were added when there was no icon map assigned.
- 6. Holding down *Ctrl*, click on **Another host**. In the mass update form, first mark the checkbox to the left of **Automatic icon selection**, and then the checkbox to the right. The first checkbox instructs Zabbix to overwrite this option for all selected elements, while the second checkbox specifies that the option should be enabled for those elements:

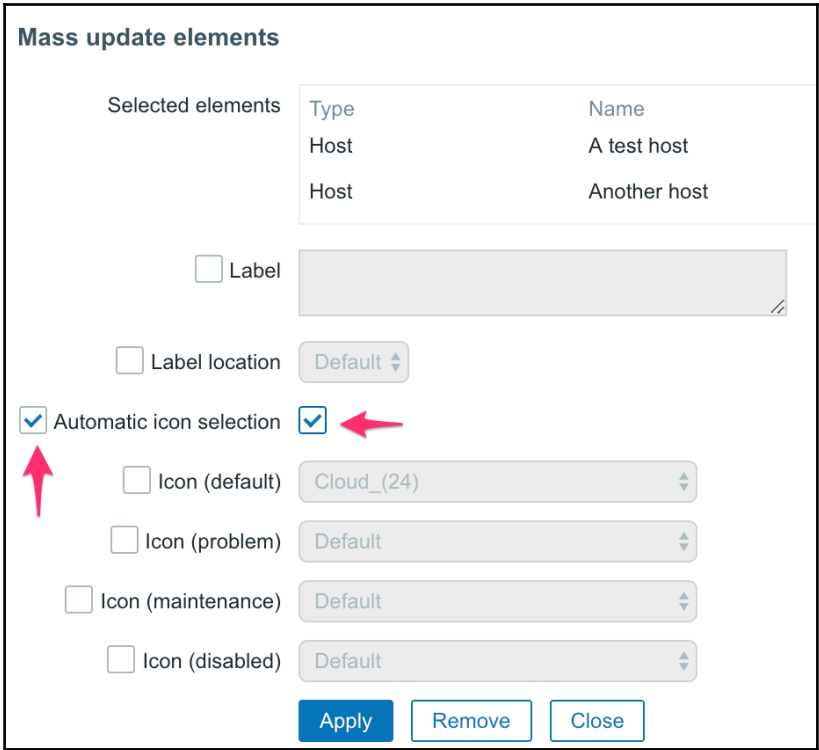

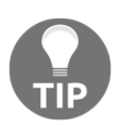

Marking the **Automatic icon selection** checkbox disables the manual icon selection drop-downs. These features cannot be used at the same time for the same icon.

Click on **Apply** and notice how both hosts change their icon to the default one from the icon map properties. This seems incorrect; at least **A test host** had the version number 4.0 in that field. The reason is performance-related again; in the configuration, icon mapping does not apply and the default icon is always used. Make sure to save the changes by clicking on **Update**, and then open this map in the monitoring view.

Here, **A test host** got the icon that was supposed to be used for Zabbix agent 4.0 (assuming you have Zabbix agent 4.0 on that host). **Another host** did not match that check and got the default icon, because the item has not yet updated the inventory field. A bit later, once the agent version item has received the data for **Another host**, it should change the icon, too.

Icon mapping could be used to display different icons, depending on the operating system the host is running. For network devices, we could show a generic device icon with a vendor logo in one corner, if we base icon mapping on sysDescr OID. For a UPS device, the icon could change based on the device state – one icon when it's charging, another when it's discharging, and another when it signifies to change the battery.

# **Other global map options**

While working with this map, we have discussed quite a few global map options already, but there are some we have not mentioned yet. Let's review the remaining ones. They are global in the sense that they affect the whole map (but not all maps). Go to the list of maps, and then click on **Properties** next to **First map**:

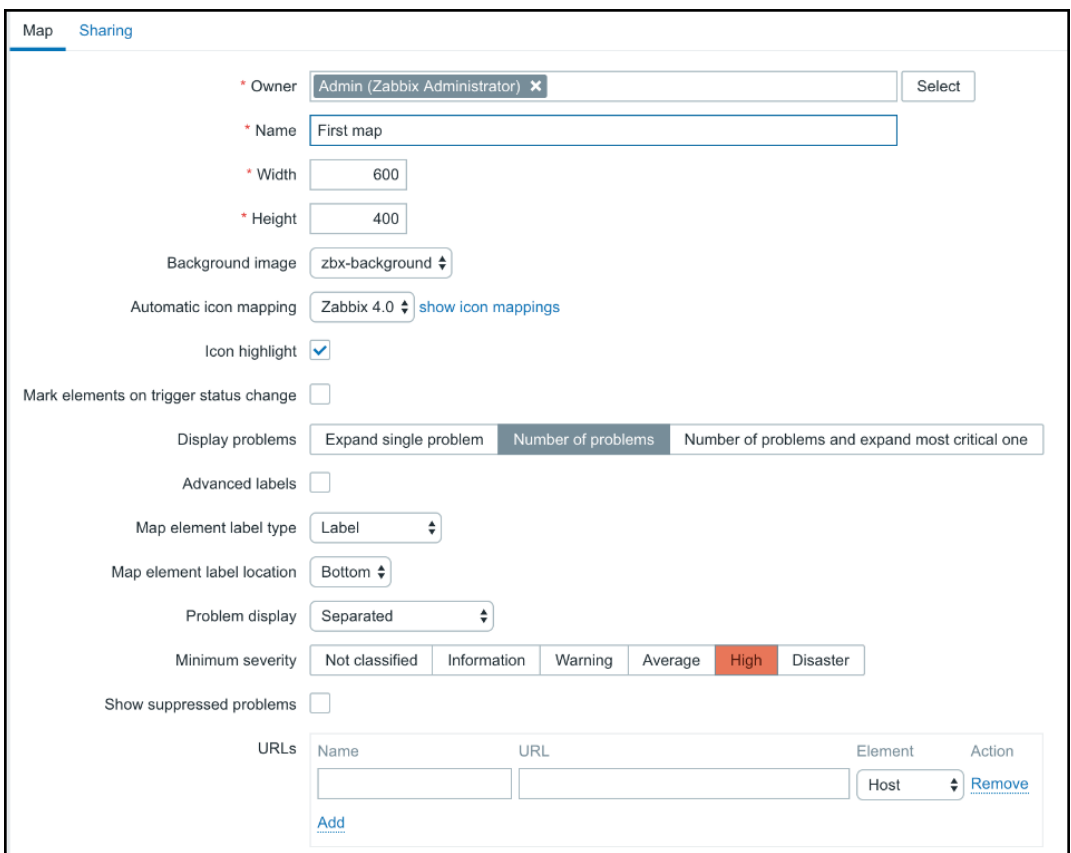

Skipping the options we already know about, the remaining ones are as follows:

**Owner**: This is the user who created the map and has control over it. We will discuss this in more detail later in this chapter.

**Mark elements on trigger status change**: This will mark elements that have recently changed their state. By default, the elements will be marked for 30 minutes. We discussed the possibility of customizing this in Chapter 6, *Detecting Problems with Triggers*. The elements are marked by adding three small triangles on all the sides of an element, except where the label is located:

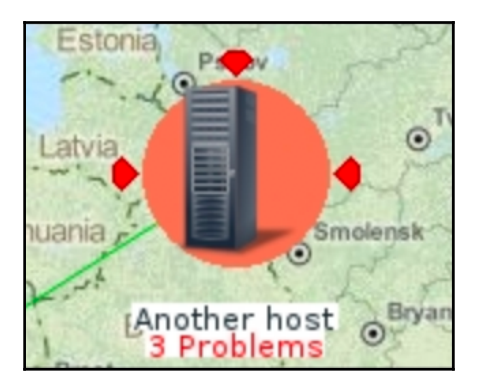

**Map element label type**: This sets whatever is used for labels. By default, it's set to **Label**, like we used. Other options are **IP address**, **Element name**, **Status only**, and **Nothing**, all of which are self-explanatory. If a host has multiple interfaces, we cannot choose which **IP address** should be displayed— in the same way as with the  ${HOST.ID}$  macro, Zabbix automatically picks an IP address, starting with the agent interface. Some of these only make sense for some element types—for example, an IP address only makes sense for host elements. Just above this, **Advanced labels** allow us to set the label type for each element type separately:

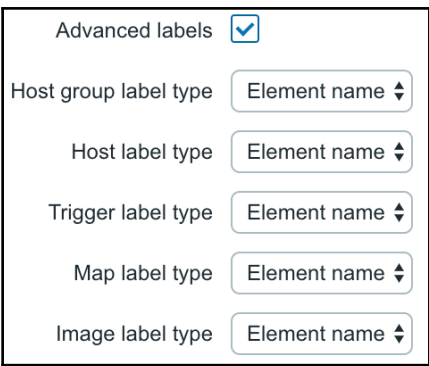

- **Map element label location**: This allows us to specify the default label location. For all elements that use the default location, this option will control where the label goes.
- **Show suppressed problems**: Mark this checkbox to display problems which would otherwise be suppressed (not shown) because of host maintenance.

## **Displaying host group elements**

When we discussed the available map elements earlier, it was mentioned that we can automatically show all hosts in a **Host group**. To see how this works, execute the following:

- 1. Navigate to the map list and click on **Create map**.
- 2. Enter Host group elements in the **Name** field, and then click on the **Add** button at the bottom.
- 3. Now, click on **Constructor** next to **Host group elements map** and then click on **Add** next to the **Map element** label.
- 4. Click on the new element to open its properties and select **Host group** in the **Type** dropdown. In the **Host group** field, start typing linux and click on **Linux servers** in the dropdown.
- 5. In the **Show** option, select **Host group elements**. This results in several additional options appearing, but for now, we won't change them. One final thing that is required is to change the **Label** to {HOST.NAME}:

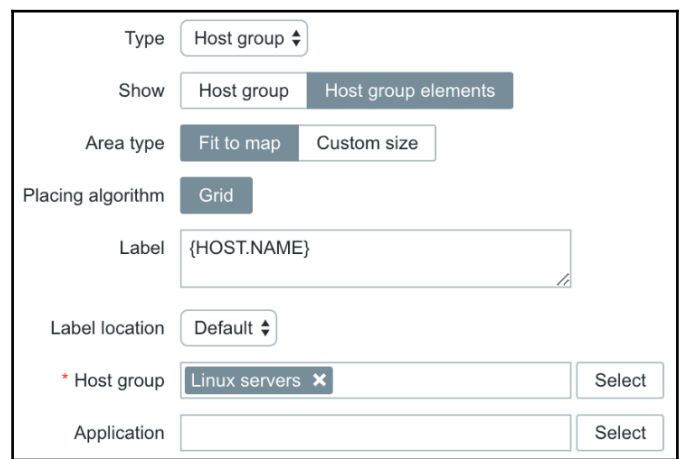

- 6. When done, click on **Apply**. Notice how the element was positioned in the middle of the map and the rest of the map area was shaded. This indicates that the host group element will utilize all of the map area.
- 7. Click on **Update** in the upper right-hand corner to save this map and then check it out in the monitoring view. All hosts (in our case, two) from the selected **Host group** are positioned near the top of the map:

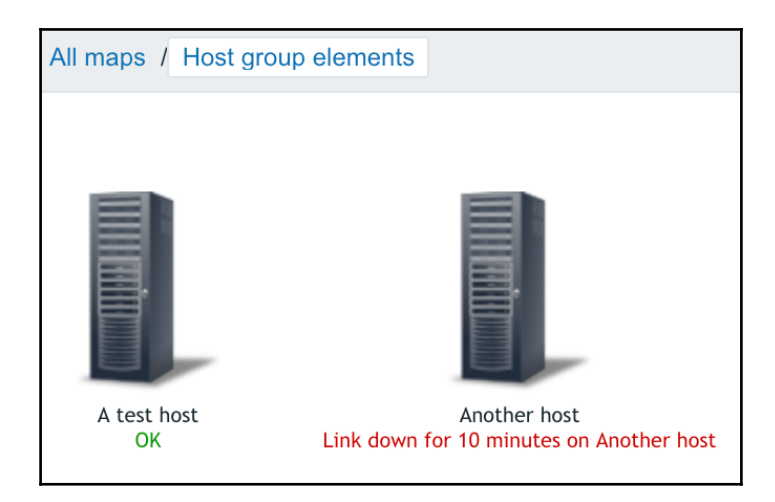

Let's try a number of changes now:

- 1. Return to the constructor of this map and click on the icon that represents our **Host group**.
- 2. In the properties, switch **Area type** to **Custom size** and, for the **Area size** fields, change **Width** to 400 and **Height** to 550. In the **Label** field, add CPU load {{HOST.HOST}:system.cpu.load.last()}:

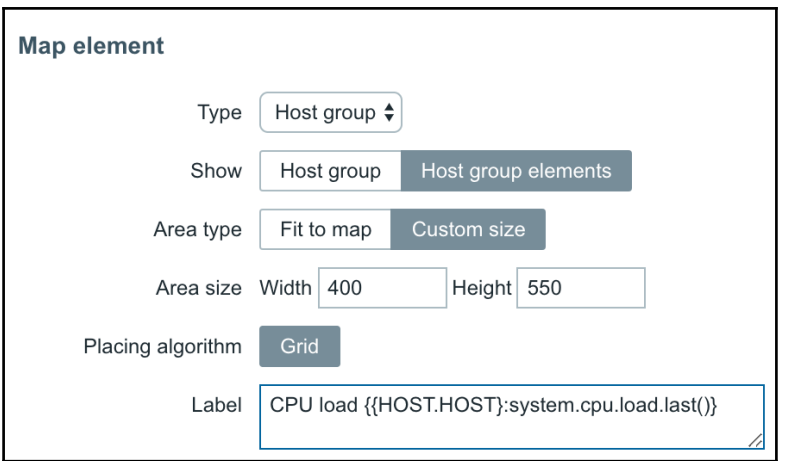

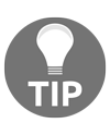

The **Placing algorithm** option has only one choice, **Grid**. When this feature was developed, it was expected that additional algorithms would appear later, but that has not happened so far.

- 3. When done, click on **Apply**. The grayed-out area shrunk and got a selection border. Drag it to the bottom-right corner by grabbing the icon. That does not seem to work that well, the center of the area snaps to the grid and we are prevented from positioning it nicely.
- 4. Disable snapping to the grid by clicking on **On** next to the **Grid** label above the map and try positioning the area again. It should work better now. Click on **Update** to save the map and check the map in the monitoring view:

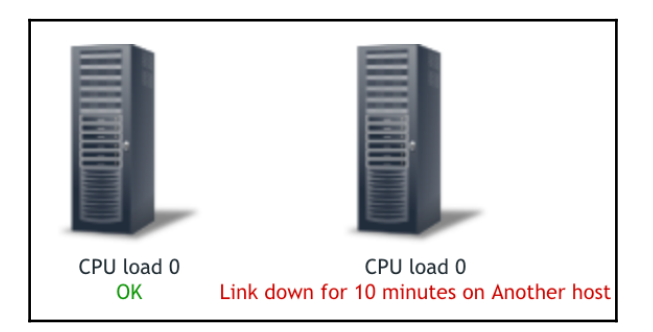

The hosts are now positioned in a column that is denoted with a gray border—that's our host group area. The macros we used in the label are applied to each element and, in this case, each host has its CPU load displayed below the icon. The nested macro syntax that automatically picked item values from the host it is added to is of even more use now. If hosts are added to the **Host group** or removed from it, this map would automatically update to reflect that. The placement algorithm might not work perfectly in all cases, though—it might be a good idea to test how well the expected amount of hosts fits in the chosen area.

The ability to use a specific area only allows for the placement of other elements to the left in this map—maybe some switches, routers, or firewalls that are relevant for the servers, displayed on the right-hand side.

#### **Numbers as icons**

When looking at a map from a distance, small label text might be hard to read. We can zoom in using the browser functionality, but that would make the icons large—and if the systems that we display on one map are all the same, there would be no need to use a visual icon at all. What we could try, though, is to display a large number for each system. Zabbix maps do not allow the font size to be changed, but we could work around this limitation by generating images that are just numbers and using them as icons in the map. One way to do so would be using the ImageMagick suite. To generate numbers from 01 to 50, we could run a script such as this on Linux:

```
for imagenum in {01..50}; do
     convert -font DejaVu-Sans-Mono-Bold -gravity center -size 52x24 -
     background transparent -pointsize 32 label: "$imagenum"
     "$imagenum".png
done
```
It loops from 01 to 50 and runs the convert utility, generating an image with a number, using the DejaVu font. We are prefixing single-digit numbers with a zero—using 01 instead of just 1, for example. If you do not want the leading zero, just replace 01 with 1. Later, we would upload these images as icons and use them in our maps. A smaller version of our map may look like this:

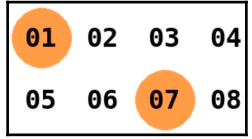
If we have lots of systems and there is no way to fit them all in one map, we could have a map for a subset of systems and then automatically loop through all the maps on some wall-mounted display—we will discuss a way to do that using the built-in slideshow feature in Zabbix .

You should be able to create good-looking and functional maps now. Before you start working on a larger map, it is recommended that you plan it out—executing largescale changes later in the process can be time consuming.

Creating a large number of complicated maps manually is not feasible. We will cover several options for generating them in an automated fashion in Chapter 19, *Working Closely with Data*.

#### **Shapes in maps**

Another thing we haven't seen yet is the use of shapes in maps. Go back to our **First map** and click on **Edit map**. In our menu at the top, we have the **Shape** option. We can click on **Add** to add shapes and **Remove** to remove shapes. Let's click on **Add**. A square box should pop up on our map. Double-click on the box to open a new menu:

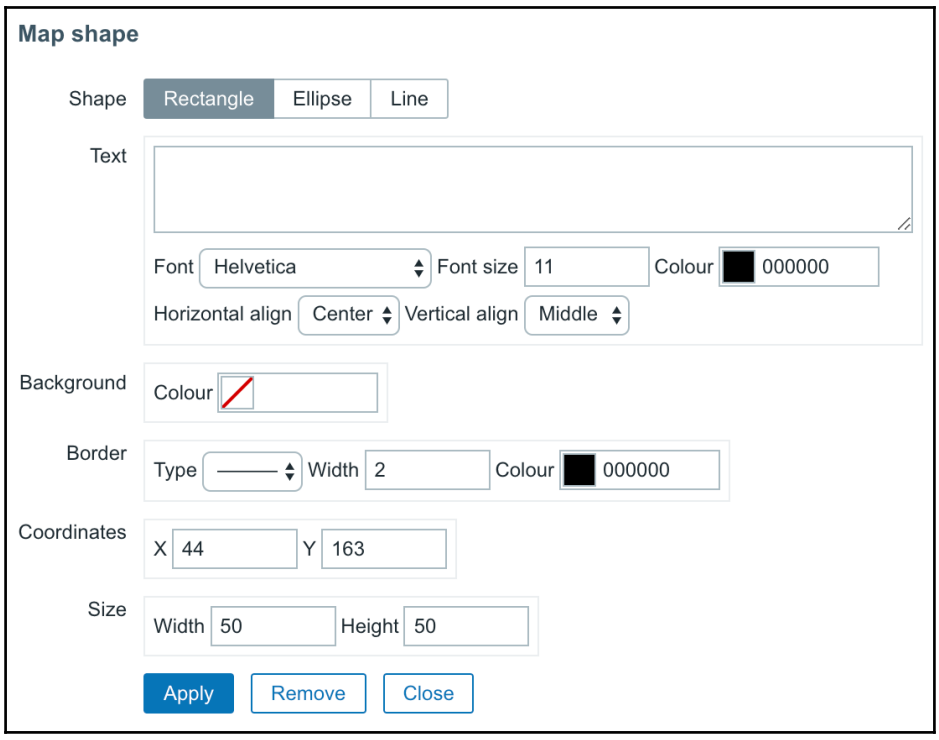

In this pop-up box, we have the option to change the shape of our just added square box by selecting **Rectangle**, **Ellipse**, or **Line**. In the text box, we have the option to add some text to the bottom, middle, or top of our shape. Other options include the ability to change the background color, border type, border thickness, and color. Just like with our server icons, we can add the coordinates to our map or define the size instead of using the mouse to change size.

Shapes can be useful in creating more appealing maps by adding shapes to our maps in order to place the servers, for example, in different shapes for each data center, or to draw lines between them:

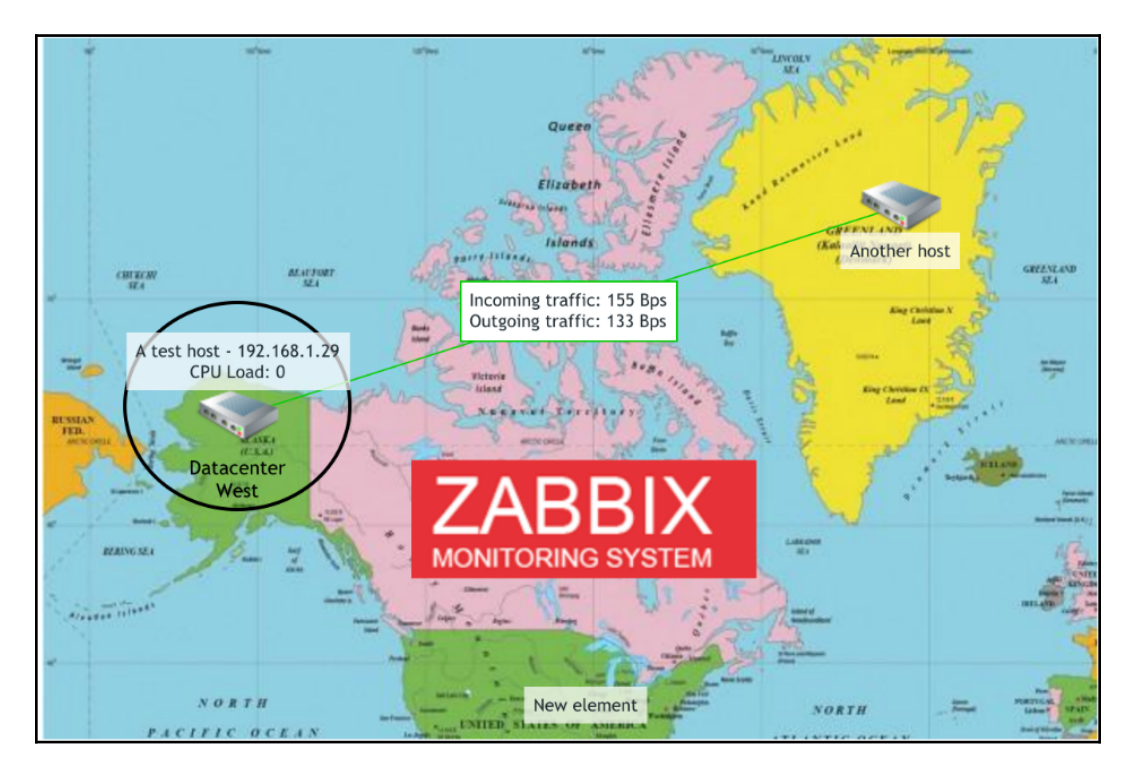

### **Sharing the maps**

When creating the maps, we ignored the very first field – **Owner**. The map ownership concept is new and has been available since Zabbix 3.0. In previous versions, only administrators were able to create maps. Now, any user may create a map and even share it with other users. Another change is that maps are, by default, created in **Private** mode—they are not visible to other users. The maps we created are not visible to our monitoring and advanced users, as covered in Chapter 5, *Managing Hosts, Users, and Permissions*. Let's share our maps.

In another browser, log in as monitoring\_user and visit **Monitoring** | **Maps**. Notice how no maps are currently available. Back in the first browser, where we are logged in as the Admin user, go to the list of maps. Click on **Properties** next to **First map** and switch to the **Sharing** tab. In the **Type** selection, switch to **Public**, and then click on **Update**:

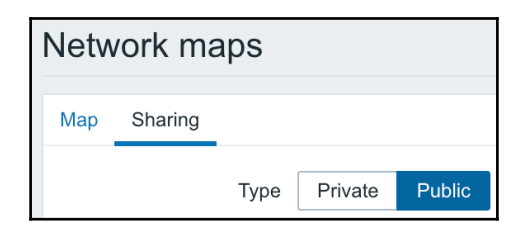

Refresh the map list as the monitoring\_user—**First map** appears in the list. The **Actions** column is empty, as this user may not perform any changes to the map currently. Setting a map to **Public** makes it visible to all users. This is how network maps operated before the Zabbix 3.0 era.

Back in the first browser, execute the following:

1. Go to the **Sharing** tab in the properties of **First map** again. This time, click on **Add** in the **List of user shares** section and then click on monitoring\_user in the popup.

2. Make sure **PERMISSIONS** are set to **Read-write**. When a map is public, adding read-only permission is possible, but it makes no difference, so let's switch the **Type** back to **Private**. We have another user, click on **Add** in the **List of user shares** section again, and this time click on advanced\_user. For this user, set **PERMISSIONS** to **Read-only**:

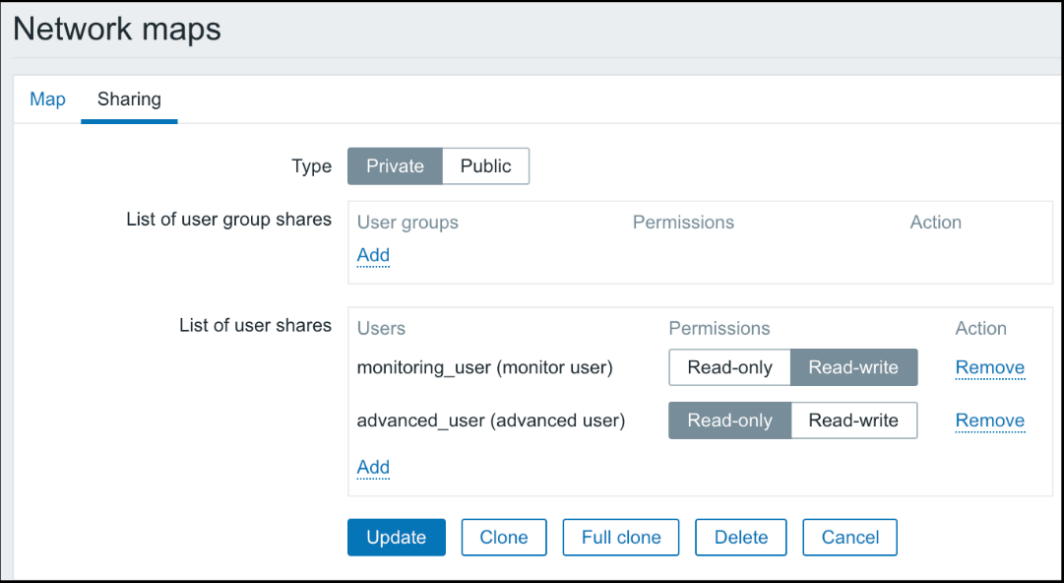

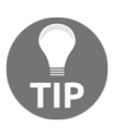

Maps may also be shared with all users in a group by using the **List of user group shares** section.

3. When done, click on **Update**.

Refresh the map list as monitoring\_user and notice how the **Actions** column now contains the **Properties** and **Constructor** links. Check out the **Sharing** tab in **Properties;** this user can now see the existing sharing configuration and share this map with other users both in **Read-only** and in **Read-write** mode. Note that normal users may only share with user groups they are in themselves, and with users from those groups. Switch back to the **Map** tab and check the **Owner** field:

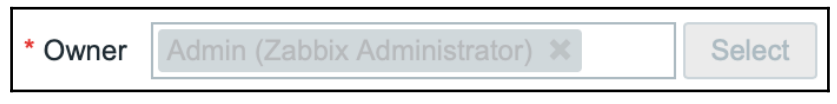

Even though this user has **Read-write** permissions, they cannot change the ownership—only super admin and admin users may do that.

Now let's log in as advanced\_user in the second browser and check the map list:

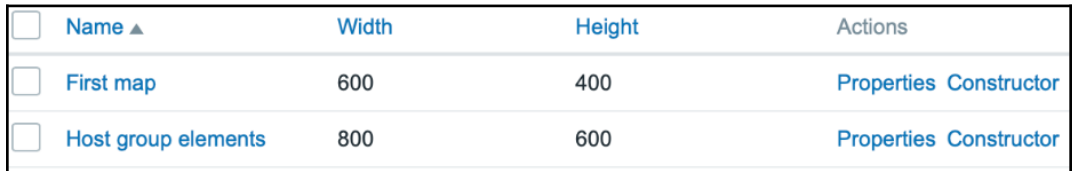

We only shared one map with this user, and only in **Read-only** mode—*how come they can see both maps and also have write permissions on them?* Sharing only affects Zabbix users, not admins or super admins. Super admins, as always, have full control over everything. Zabbix admins can see and edit all maps as long as they have write permission on all the objects included in those maps. And if we share a map in **Readwrite** mode with a Zabbix user that does not have permission to see at least one object included in that map, the user would not even see the map. It is not possible to use map sharing as a way around the permission model in Zabbix—which is, the user must have permission to see all the included objects to see the map. If we include aggregating objects such as hosts, host groups, or even sub-maps, the user must have permission to see all of the objects down to the last trigger in the last sub-map in order to even see the top-level map.

Probably the greatest benefit arising from this sharing functionality is the ability for users to create their own maps and share them with other users, something that was not possible before.

# **Summary**

In this chapter, we have learned to create graphs of different types and how to customize them. This allows us to place multiple items in a single graph, change their visual characteristics, choose different graph types, modify y axis scaling, and several other parameters. We were able to show basic trigger information and a percentile line on a graph.

We discovered simple, ad hoc, and custom graphs, with each category satisfying a different need.

Simple graphs show data for a single item. Ad hoc graphs allow us to quickly graph multiple items from the latest data, although there's no way to save them. Custom graphs can have several items, all kinds of customization, and are similar to triggers; they are associated with all the hosts that they reference items from.

The creation of network maps should also no longer be a problem. We will be able to create nice-looking network maps, whether they show a single data center, or lots of locations spread out all over the world. Our maps will be able to show real-time data from items, the network link status, and use nice background images.

In the next chapter, we will look at additional ways to visualize data. Zabbix screens will allow us to combine graphs, maps, and many other elements on a single page. We will also discover how a single screen can be easily adapted to change the displayed information to a specific host. Combining the screens, slideshows will be able to show one screen for one particular period of time, then another, and cycle through all the selected screens that way.

## **Questions**

1. Can we show life data in maps?

Yes, by making use of macros that refer to items on our host, such as, CPU load, and network speed

2. Can I share my maps with other users even though they do not have access to the hosts or host groups?

You could share them, but maps will not work for those users or groups since permissions are respected in Zabbix when sharing maps or graphs.

3. Can I change the appearance of the ad hoc graphs to make them look like my templated graphs?

No, ad hoc graphs cannot be changed; they are generated automatically by Zabbix.

4. What are the gray/white bars on my graphs?

Those are the working hours on our graphs. Working hours can be configured under the Administration tab.

# **Further reading**

Read the following articles for more information regarding what was covered in this chapter:

- **Graphs**: https://www.zabbix.com/documentation/4.0/manual/config/ visualisation/graphs
- **Configuring a network map**: https://www.zabbix.com/documentation/4. 0/manual/config/visualisation/maps/map
- **Supported macros**: https://www.zabbix.com/documentation/4.0/manual/ appendix/macros/supported\_by\_location